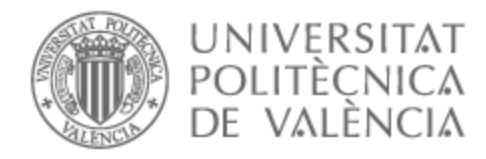

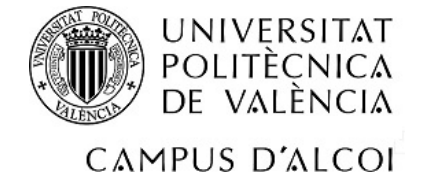

# UNIVERSITAT POLITÈCNICA DE VALÈNCIA

# Escuela Politécnica Superior de Alcoy

# Diseño y desarrollo de una página web para negocios de prestación servicios

Trabajo Fin de Grado

Grado en Ingeniería Informática

AUTOR/A: Beltrán Dolz, Raúl

Tutor/a: Pérez Llorens, Rubén

CURSO ACADÉMICO: 2021/2022

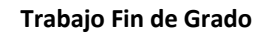

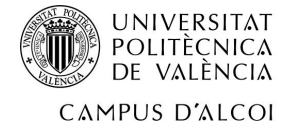

#### **RESUMEN**

El objetivo del Trabajo de Fin de Grado es realizar el diseño y el desarrollo de una página web orientada a un negocio que se dedica a la prestación de servicios.

Para la realización de la página web usaremos tecnologías como HTML5, CSS, Javascript o php. La primera la utilizaremos para crear la estructura de la página web, la segunda la utilizaremos para darle el estilo que deseemos y la tercera la utilizaremos como complemento a HTML y CSS para realizar todo aquello que sea interactivo como animaciones o efectos al pulsar un botón.

Por otro lado, nos encargaremos que la web será responsive para que se adapte a cualquier tamaño de pantalla. De esta manera no importará desde qué dispositivo se visualice.

#### **PALABRAS CLAVE**

Desarrollo web, Diseño web, base de datos, PHP.

#### **ABSTRACT**

The objective of the Final Degree Project is to design and develop a web page oriented to a business that is dedicated to the provision of services.

For the realization of the web page we will use technologies such as HTML5, CSS, Javascript or php. The first one (HTML) we will use to create the structure of the web page, the second one (CSS) we will use to give it the style we want and the third one ( Javascript) we will use as a complement to HTML and CSS to do everything that is interactive such as animations or effects when pressing a button.

Finally, we will make sure that the website is responsive so that it adapts to any screen size. In this way it will not matter from which device it is viewed.

#### **KEYWORDS**

Web development, Web design, database, PHP.

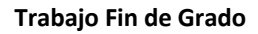

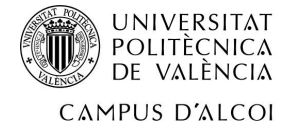

#### **RESUM**

L'objectiu del Treball de Fi de Grau és realitzar el disseny i desenvolupament d'una pàgina web orientada a un negoci que es dedica a la prestació de serveis.

Per a la realització de la pàgina web usarem tecnologies com HTML5, CSS, Javascript o php. La primera la utilitzarem per crear l'estructura de la pàgina web, la segona la utilitzarem per donarli l'estil que desitgem i la tercera la utilitzarem com a complement a HTML i CSS per realitzar tot allò que siga interactiu com animacions o efectes en prémer un botó.

D'altra banda, ens encarregarem que la web serà responsive perquè s'adapte a qualsevol grandària de pantalla. D'aquesta manera, no importarà des de quin dispositiu es visualitze.

#### **PARAULES CLAU**

Desenvolupament web, Disseny web, base de dades, php.

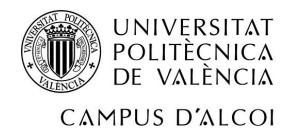

# Índice

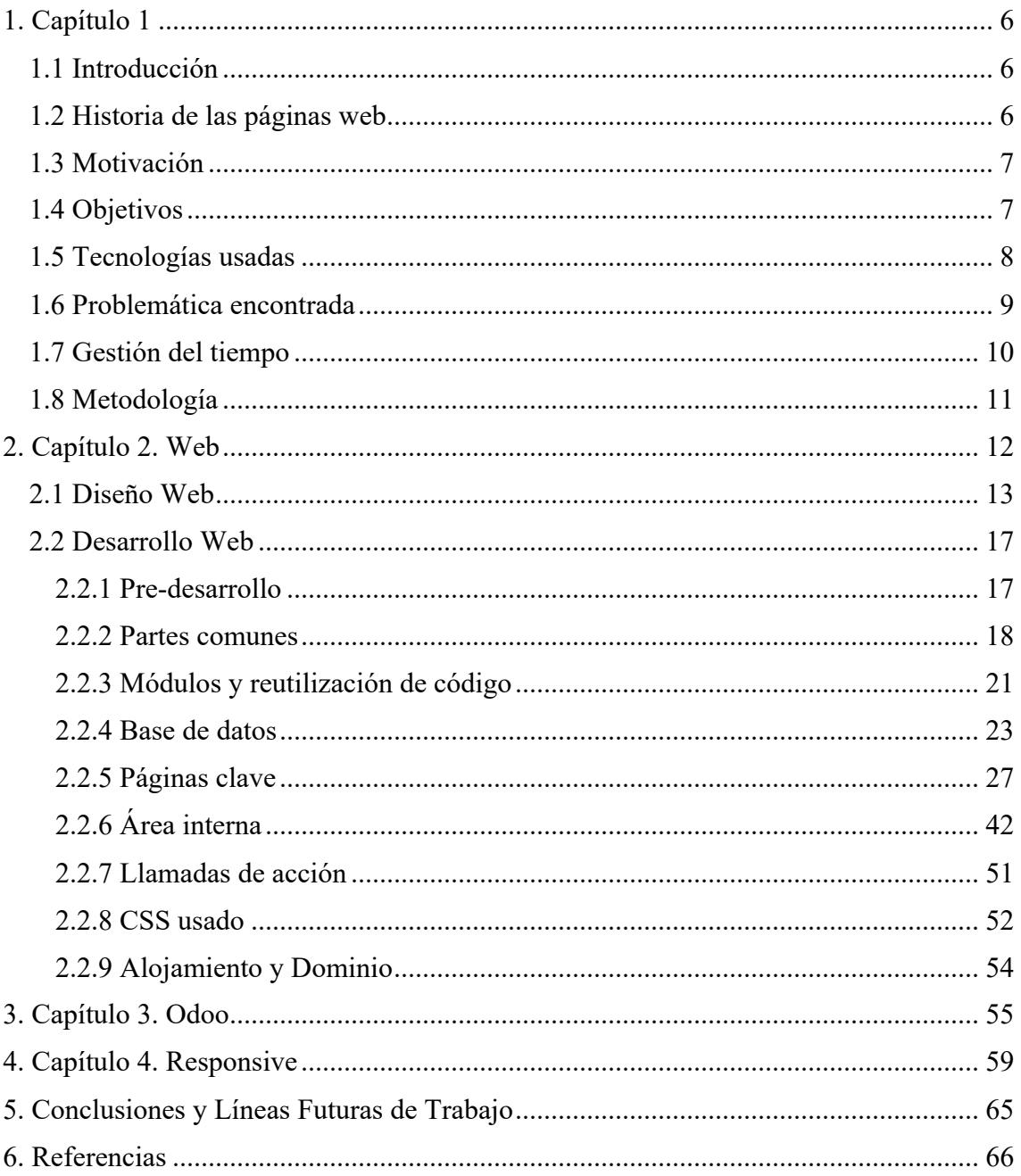

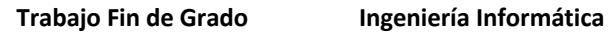

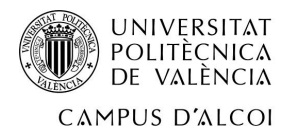

# **Índice de Figuras**

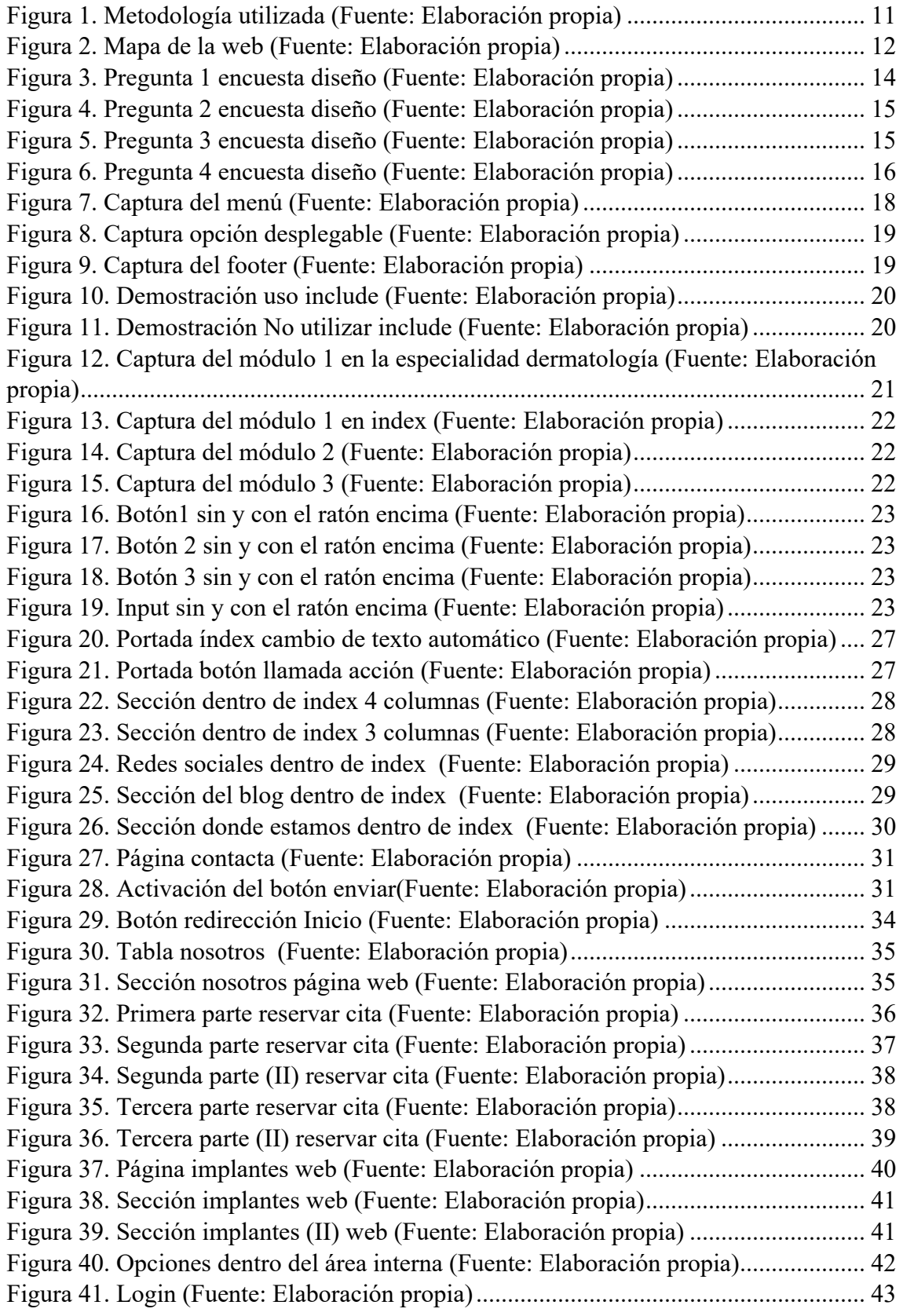

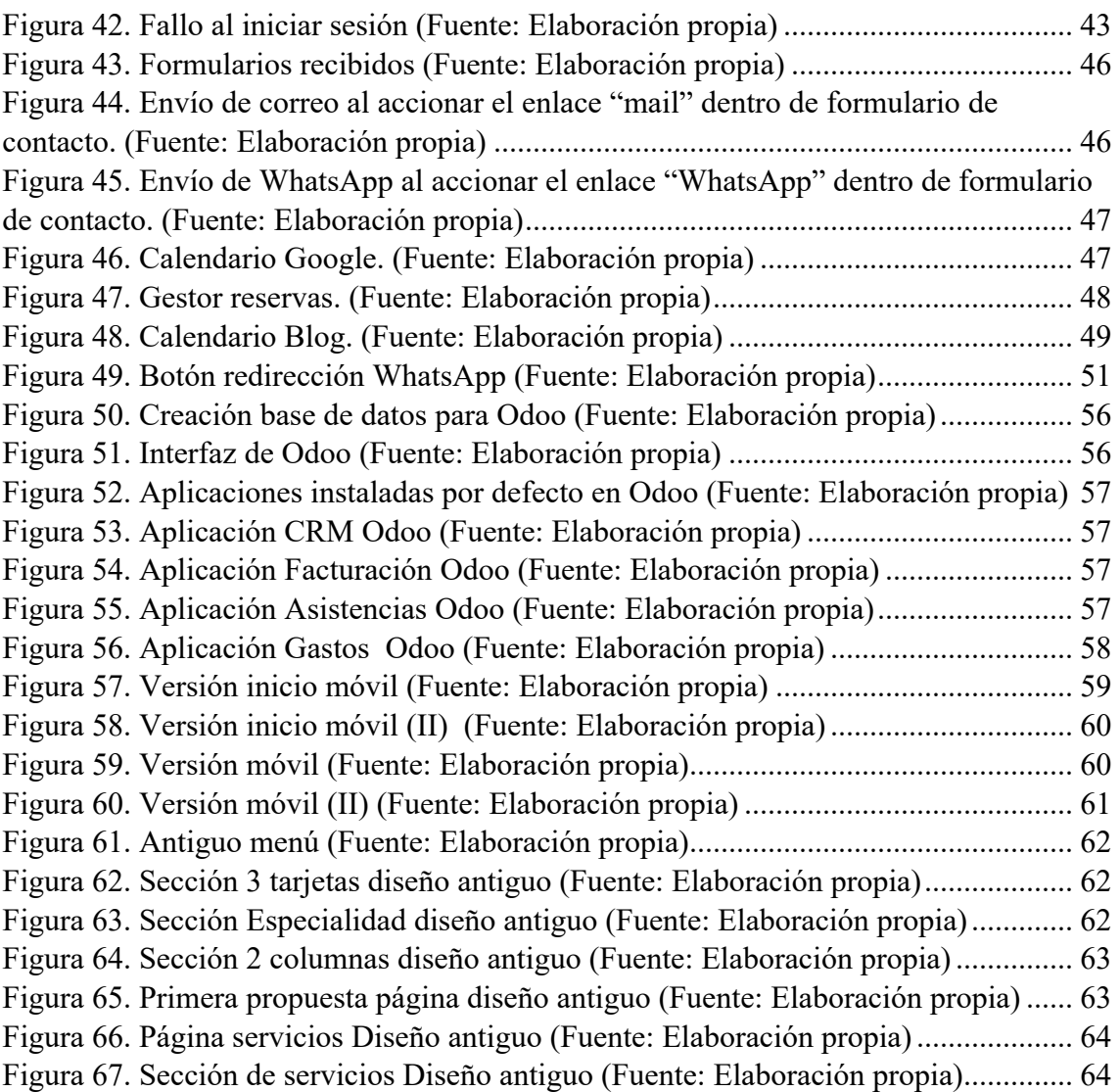

# **Índice de Tablas**

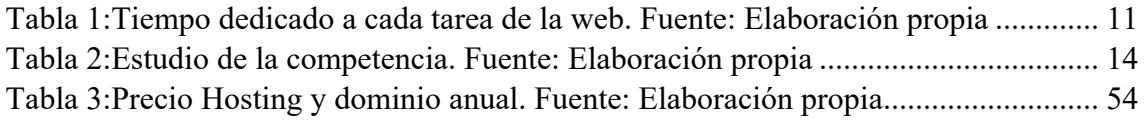

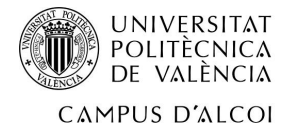

## **1. Capítulo 1 1.1 Introducción**

Este es un trabajo de fin de grado del Grado en Ingeniería Informática de la Universidad Politécnica de Valencia en el que se recogen parte de los conocimientos y habilidades adquiridas a lo largo de la carrera, más en concreto en las asignaturas de Tecnologías de sistemas de información en red (TSIR) e Interfaces Persona Computador. En TSIR se adquirió parte de las habilidades relacionadas con HTML y CSS, mientras que en interfaces persona computador se adquirió parte de las habilidades relacionadas con el diseño, usabilidad, y accesibilidad.

Como primer resumen, el trabajo final de grado se ha basado en el diseño y desarrollo de una página web para una nueva clínica que va a abrir sus puertas el próximo mes de noviembre en la ciudad de Madrid, la cual necesita mostrar los servicios que ofrece de manera digital y global, creando así una página web con toda su oferta. Estos servicios se ofrecerán de manera presencial, y se trata de servicios de estética, tricología, implantes y dermatología. De esta manera, tanto los clientes potenciales, como los que no lo son podrán ver el catálogo de oferta, y si están interesados en algún servicio podrán a su vez contactar y / o reservar cita. Cabe destacar que se trata de un proyecto real.

#### **1.2 Historia de las páginas web**

Hoy en día es raro que un negocio no tenga una página web, ya que se mueve todo tan rápido que si no tienes un escaparate que te muestre a todo el mundo, cabe la posibilidad de que estés perdiendo potenciales clientes.

La primera página web según (*La primera página web del mundo*, 2015) se publicó en el centro de investigaciones nucleares CERN, ubicado en Ginebra, el día 20 de diciembre del 1990. Desde ese momento las páginas web no han hecho más que evolucionar día a día. Dicha web realmente era un sistema basado en hipertextos, que a pesar de que gustó mucho a los expertos era muy difícil y lenta de utilizar.

Una vez realizada la primera web, necesitaron crear el primer navegador para poder acceder a ella, este primer navegador se llamó worldwideweb y fue creado por el mismo que creó la primera página web, es decir, Tim Berners-lee. Aun así, tenía ciertas limitaciones ya que solo podía acceder un tipo de ordenadores, los NeXT. Años más tarde se crearon navegadores como Mosaic, Netscape, Internet Explorer y Mozilla.

En este momento se había creado el estándar, la red por donde se movían las páginas, y el software, pero faltaba alentar a los usuarios a crear sus propias páginas web. Esto no era tarea sencilla debido a que para crearlas era necesario tener conocimientos del nuevo lenguaje y de sus herramientas. Por otro lado, en ese año no todo el mundo podía acceder a internet ya que era muy caro y no estaba disponible en todas partes (Pascual, 2016).

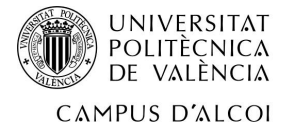

Por otro lado, el principal actor que ha tenido el avance de las webs, ha sido los lenguajes utilizados y su evolución. Con la primera web, se utilizó HTML tags, y no fue hasta el año 1997 que se creó HTML 3.2. Hoy tenemos HTML 5.

Finalmente tenemos otra forma de ver la evolución de las páginas web, esta es mediante la separación de Web 1, Web 2 y Web3. (Cabia, 2022):

- Web 1 fue el primer tipo de página que hubo, eran capaces de comunicarse mediante enlaces o mediante el correo electrónico. A finales de la Web 1 surgieron los foros, que facilitó que hubiese otro tipo más de comunicación.
- Web 2 fue un poco más allá y permitió que surgieran los chats en directo, Videollamadas, blogs y un cambio muy importante, la opción de introducir videos y comentarios. Gracias a estas últimas incorporaciones surgieron las redes sociales.
- Web 3 será la que permitan al usuario tener un internet más personalizado y democratizado.

#### **1.3 Motivación**

La gerente principal de Tierra de Siena, empresa detrás de la clínica, lleva trabajando en el proyecto de ampliar su oferta varios meses. Ella sabía que necesitaba mostrarse al exterior mediante una web, ya que la antigua web que tenía era de otro negocio y además era muy antigua. Al ver que necesitaba una web nueva, decidió contactar conmigo para que le desarrollara una página que mostrara claramente lo que desea realizar en la clínica en un par de meses.

Acepté inmediatamente ya que para mí era un proyecto muy interesante y, una vez acabada, puedo afirmar que ha sido muy enriquecedor y positivo realizar el desarrollo debido a la gran adquisición de conocimientos nuevos que he adquirido.

Es por ello, y en parte, por sentirme dentro de un grupo empresarial con gran proyección en el futuro por lo que decidí aventurarme y realizar está web, que a pesar de no ser la primera que realizo, ha sido la más costosa.

#### **1.4 Objetivos**

Los objetivos del proyecto eran claros. Estos eran el realizar el desarrollo de una página web clara que mostrase los servicios que se ofrecen. Más allá de eso había cierta libertad en realizar los diseños y estructura de la página.

Principales objetivos propuestos por la empresa y marcados por el desarrollador:

• Estudio de mercado de las webs de la competencia. Esta parte es muy importante porque gracias a esta búsqueda se pueden detectar posibles partes buenas en las webs de la competencia que podemos ver como implementarlas en nuestro negocio y por otro lado, se pueden observar posibles partes negativas en las webs de la competencia que nos pueden servir o bien para no integrarlas

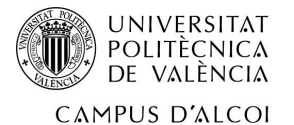

en nuestra página web o bien para integrarlas de manera mejorada. Todo esto también puede ayudar a no solo tener un mejor desarrollo de la web sino también a ayudar a la gerente a ver posibles nuevos servicios a ofertar.

- Elaborar página web acorde con lo exigido por la gerente. Esto es una pieza clave del desarrollo debido a que, como se dice siempre, "el cliente siempre tiene la razón", por lo que en este caso no es diferente. El cliente es la propietaria del negocio y se tiene que desarrollar la web acorde a sus preferencias.
- Diseño moderno, intuitivo y lo más minimalista posible. Este paso también es fundamental ya que hay gran cantidad de usuarios que pueden llegar a quedarse una cantidad de tiempo mayor si ven que la web es atractiva e intuitiva y poco cargante.
- Estructuración del sitio de manera clara. Este punto va en relación con el anterior. Es necesario que queden todos los servicios bien agrupados y que desde cualquier punto de la página se sepa llegar a cualquier otro de manera sencilla.
- Añadir funcionalidades como gestor de contenidos del blog, gestor de reservas y formulario de contacto. Esta parte fue una propuesta que se le hizo a la gerente debido a que la mayoría de las páginas tienen mayor productividad si se añade un gestor de reservas y un formulario de contacto. Esto es debido a que todo lo que el usuario lo haga a través de la web, es tiempo que no pierde un empleado realizando la reserva manualmente.
- Instalación de sistema Odoo para la correcta gestión tanto de empleados como de clientes. Al igual que el anterior punto, esta parte no fue idea de la gerente debido a su desconocimiento de esta herramienta. Al comunicar su preocupación por el control de empleados, caja y de los clientes se le comentó la opción de instalar esta herramienta que para lo que ella quería es totalmente gratuita.
- Para un mayor desempeño de habilidades se ha optado por no utilizar ningún framework para el diseño de la página web. De esta manera, todos y cada uno de los diseños son realizados desde 0 por el autor de la web. Esto se debe a en parte, por los numerosos problemas ocasionados por el uso de Frameworks, que luego se detallarán en la parte de problemática encontrada.

#### **1.5 Tecnologías usadas**

En el desarrollo de las partes que compone el TFG se han utilizado las siguientes tecnologías:

- Visual Studio Code para poder desarrollar la página web. En este caso, he utilizado extensiones que me han permitido trabajar de manera más cómoda con HTML, PHP, CSS y JavaScript.
- MAMP Server para poder disponer de un servidor local.
- Navegador Google Chrome para visualizar los cambios realizados en la web.
- Microsoft Word para la elaboración de la memoria.
- Google Forms para elaboración de una pequeña encuesta tanto a empleados de la futura clínica como a familiares, vecinos y otras personas ajenas al negocio.

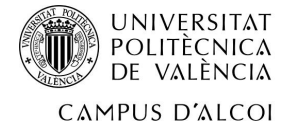

Por otro lado, también se ha utilizado la siguiente tecnología:

- $\bullet$  PHP 7.4
- Apache Server
- MySQL 5.7
- HTML 5
- CSS
- JavaScript

#### **1.6 Problemática encontrada**

Durante el desarrollo de la página web se han encontrado numerosos problemas, desde los más sencillos de arreglar hasta los más complicados. Algunos de ellos han demorado más de una semana las tareas de desarrollo.

Algunos de estos problemas son:

- Instalación de XAMPP: En este caso, cuando se terminó el desarrollo en HTML se decidió comenzar con la parte de PHP. Para ello se requiere de un servidor localhost para poder previsualizar el desarrollo ya que, como me di cuenta por falta de experiencia, si se abre un PHP almacenado en una carpeta del PC en el navegador, directamente se descarga y no te permite su visualización. Tras consultar alternativas leí que una opción correcta sería la de usar el programa XAMPP, por lo que decidí instalarlo. Tras varios intentos vi que no sería capaz ya que no todos los programas se pueden instalar correctamente en el MacBook pro con chip M1, por lo que decidí intentar instalar una alternativa. Esta alternativa fue MAMP, un programa de similares características que al final me sirvió para lo que quería.
- Frameworks: Un framework es un elemento que permite acelerar un trabajo y hacerlo de mayor calidad con menos riesgo. Hay muchos tipos de Frameworks, desde orientados al back-end como al front-end. Por eso mismo, al ser uno de los muchos desarrolladores que tienen dificultades en el diseño, intenté usar el framework de front-end llamado Bootstrap. Se trata de una integración muy sencilla, basta con pegar un trozo de código lo puedes obtener desde la propia plataforma de Bootstrap. El problema vino cuando el código de Bootstrap me afectaba al CSS que yo había escrito para otra parte de la página, es decir, si yo tenía una sección que había obtenido de Bootstrap y esta tenía un H1 a 14 px, me forzaba todos los otros H1's a ese tamaño. Por esos problemas decidí abandonar la idea de usar Bootstrap y desarrollar yo toda la parte tanto de diseño como de desarrollo.
- Uno de los problemas más grandes, pero a la vez (aparentemente) más fáciles de resolver ha sido el desconocimiento de los servicios que quería dar la clínica. Como he comentado antes, debido a mi inexperiencia, quería tener los textos claros que iban a ir en la web antes de empezar. Esto fue un problema debido a que se perdió mucho tiempo.

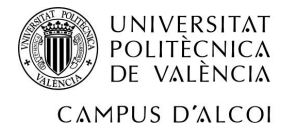

• Finalmente, los problemas que más tiempo me ha hecho "perder" ha sido todos aquellos relacionados con el desarrollo. Sobre todo, en la parte de PHP ya que es el lenguaje de programación menos tocado en la carrera. Si tenemos en cuenta el historial de búsquedas, desde que se empezó el TFG, se han realizado 1270 páginas relacionadas con información de HTML, 986 páginas relacionadas con información de PHP, 1377 páginas relacionadas con información de CSS, y 180 páginas relacionadas con información de JS.

#### **1.7 Gestión del tiempo**

El calendario de planificación que se realizó ha sufrido numerosos cambios, debido a muchos factores, siendo la mayoría de ellos los anteriormente mencionados, pero también otros externos al proyecto. En primer lugar, el proyecto iba a ser realizado sobre una página web de otra temática y sobre un negocio ficticio, pero al aparecer esta oportunidad se decidió cambiarlo y empezar de nuevo.

El tiempo destinado a cada tarea ha sido el siguiente:

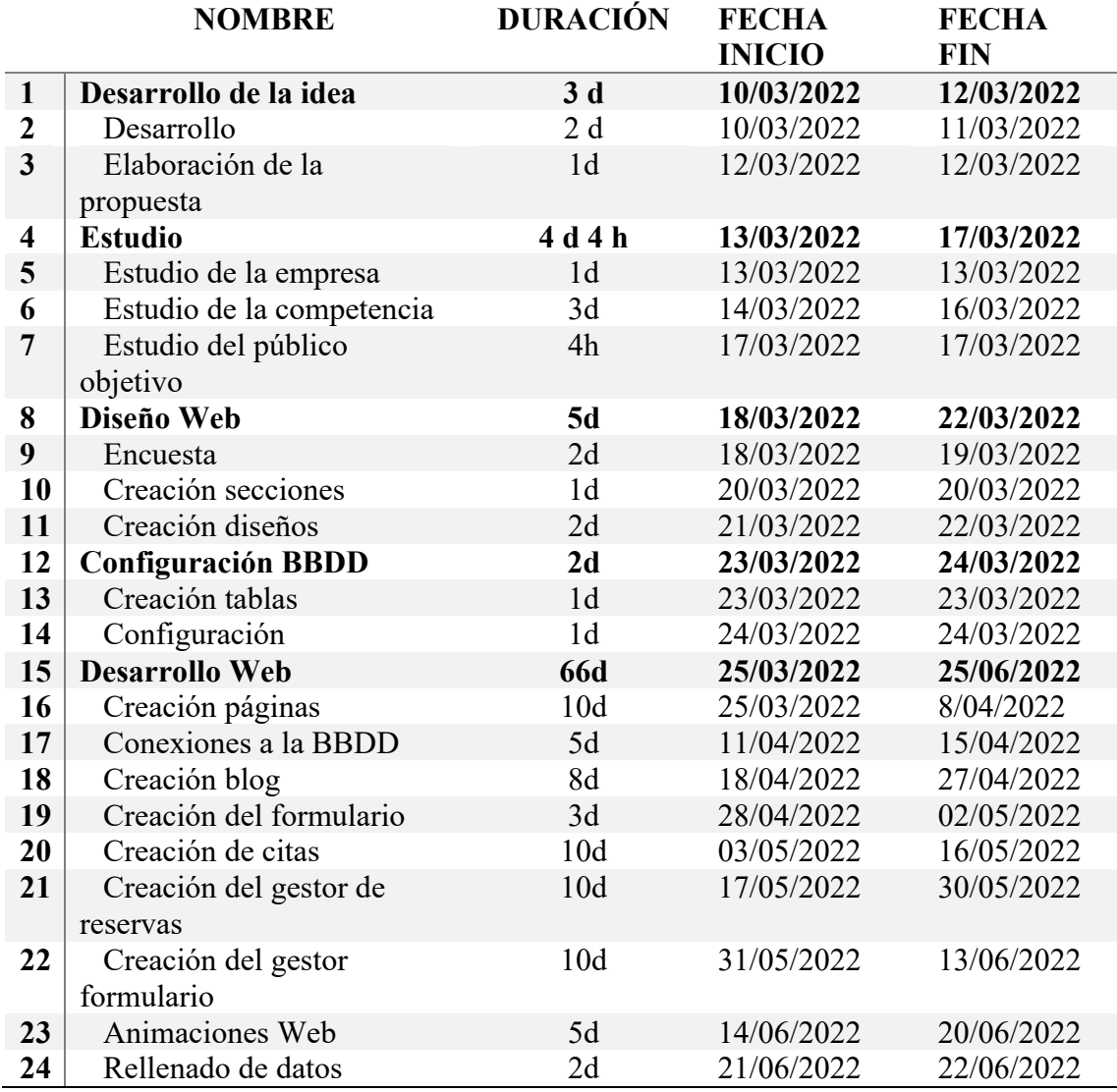

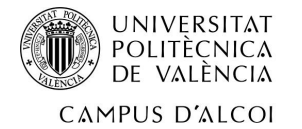

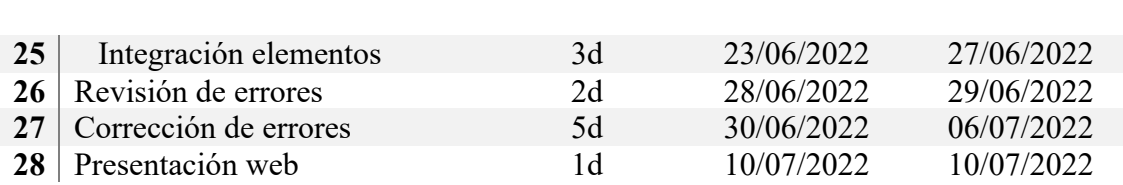

*Tabla 1:Tiempo dedicado a cada tarea de la web. Fuente: Elaboración propia*

#### **1.8 Metodología**

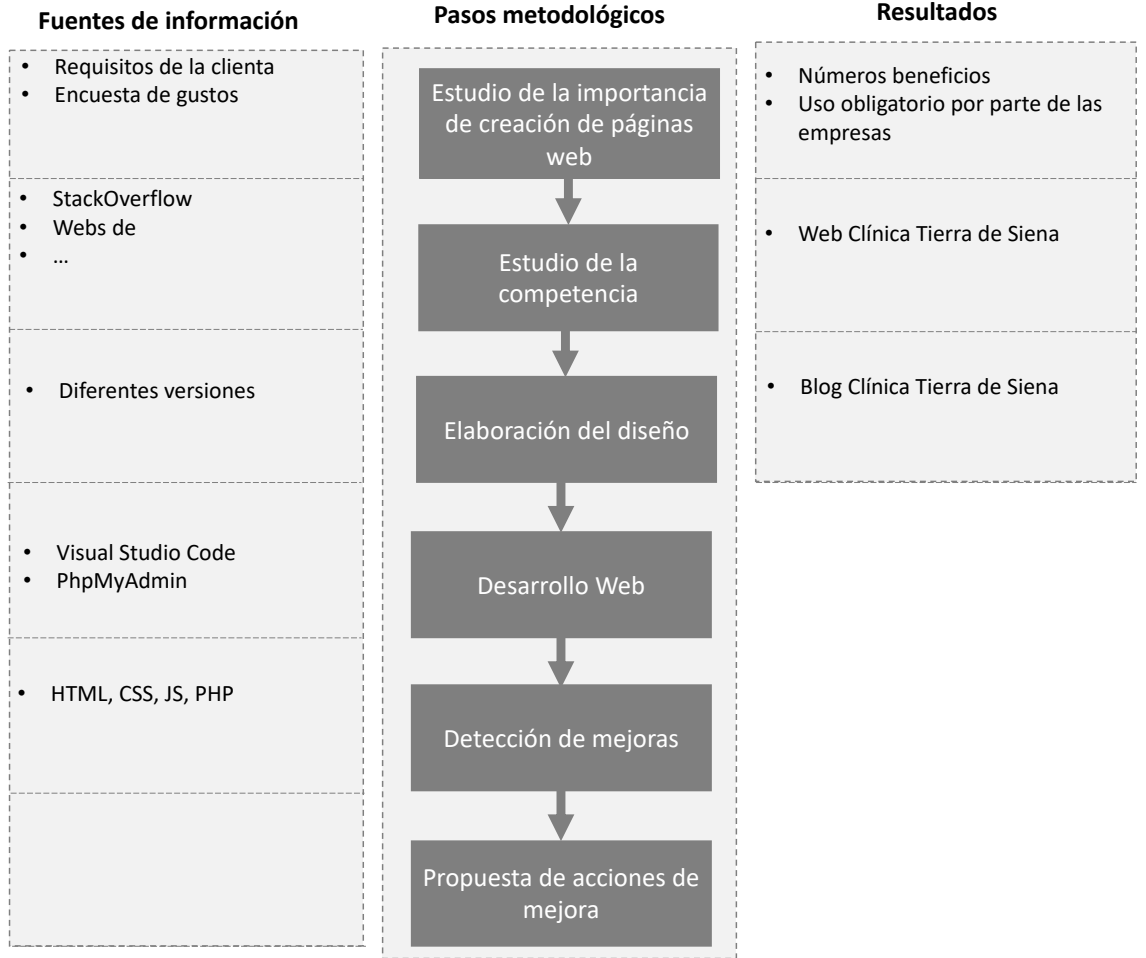

*Figura 1. Metodología utilizada (Fuente: Elaboración propia)*

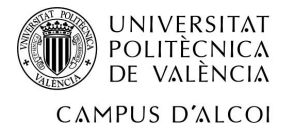

# **2. Capítulo 2. Web**

En primer lugar, se va a mostrar un mapa de la web para poder situar de manera más sencilla las partes de esta.

- A la izquierda está la parte donde el potencial cliente de la web navegará. Esto lo compone la página de inicio, y gracias al menú podrá navegar por las diferentes páginas. Estas páginas son "Especialidades", "Nosotros", "Servicios", "Blog" y "Contacta". A pesar de tener solo estas partes en el menú, hay otras páginas que son accesibles mediante botones situados por la página. Un ejemplo de esto es el acceso para reservar cita que está en la página de inicio y en cada una de las páginas de "Especialidades" y "Servicios".
- A la derecha está la parte de gestión, a la que solo tienen acceso los empleados de la clínica. Cualquier página de las que hay en la parte que sucede al Login, pasan por una comprobación de identidad, es decir, si detecta que no ha iniciado sesión se le manda a la página de Login. Una vez ha iniciado sesión puede acceder a 5 servicios:
	- o Comprobar los formularios de contacto que ha enviado la gente
	- o Ver el calendario de Google integrado
	- o Ver las citas que han reservado los clientes
	- o Publicar entrada nueva del blog
	- o Acceder a la plataforma Odoo

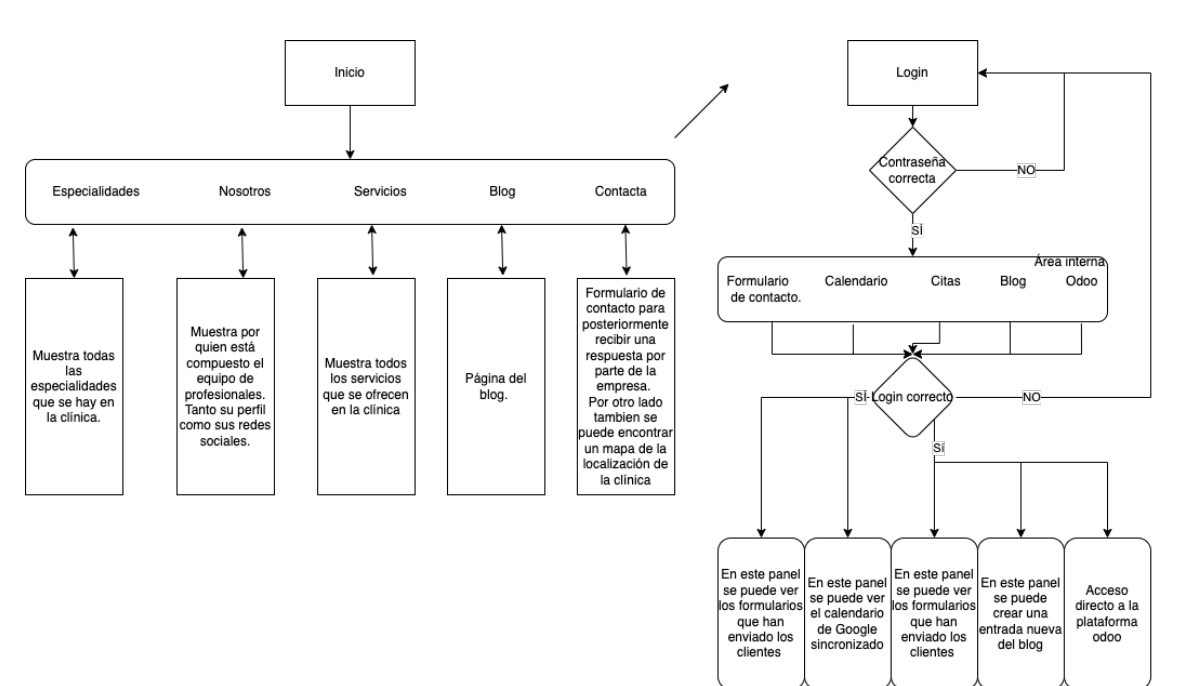

*Figura 2. Mapa de la web (Fuente: Elaboración propia)*

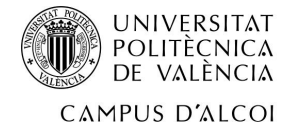

#### **2.1 Diseño Web**

En primer lugar, antes de nada, se realizó un estudio de la competencia, para ver qué es lo que debería tener nuestra página. Esto se hizo principalmente para comprobar las cosas positivas que tenía el resto e intentar integrarlas nosotros y para evitar implementar las negativas.

Las páginas estudiadas fueron las siguientes:

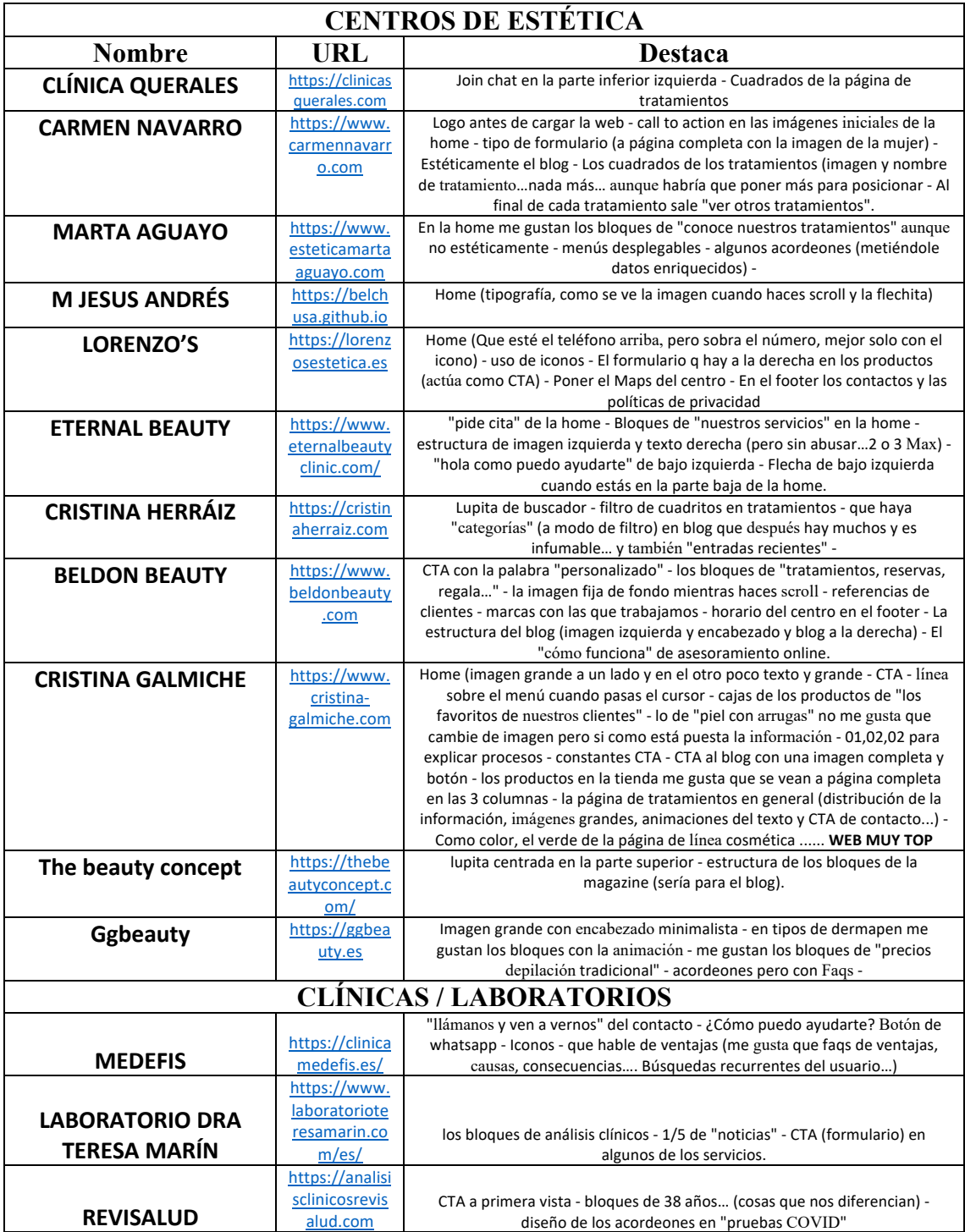

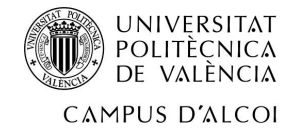

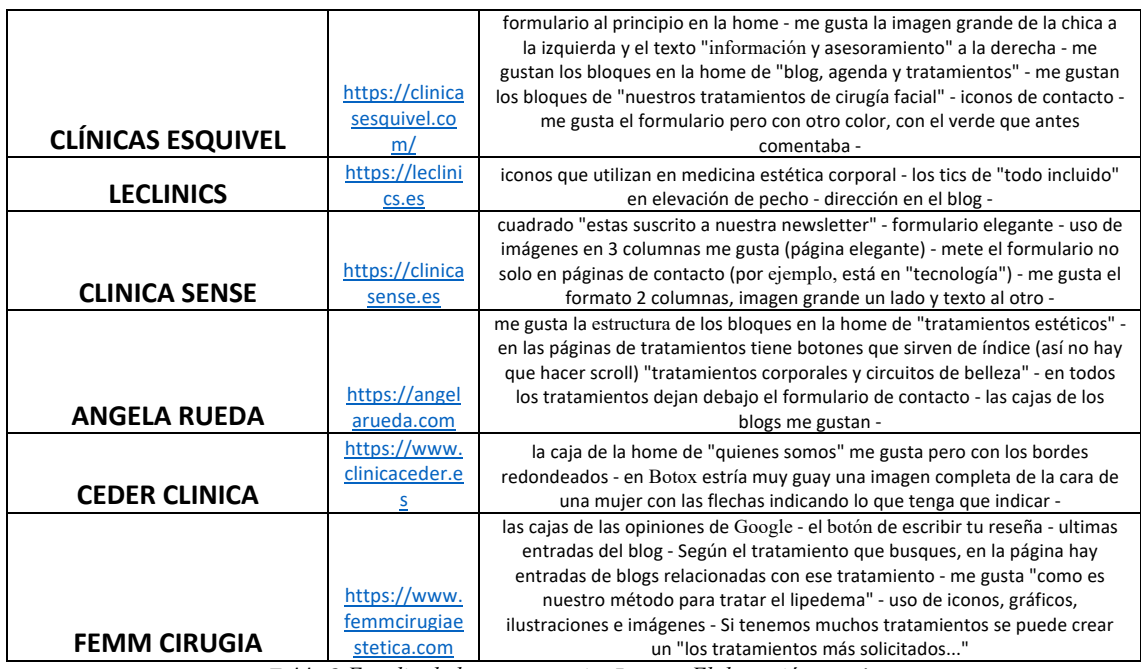

*Tabla 2:Estudio de la competencia. Fuente: Elaboración propia*

A la vez que se estudió a la competencia se hizo una encuesta a diferentes personas (57 para ser más exactos) para que opinaran sobre las partes que tenia que tener una web necesariamente. Entre estas 57 personas incluían personas como la gerente del negocio, como sus socios.

En primer lugar, se preguntó si personalmente les gustaban las webs con colores muy llamativos y esta fue la respuesta:

¿Le qusta una web con colores muy llamativos? 57 respuestas

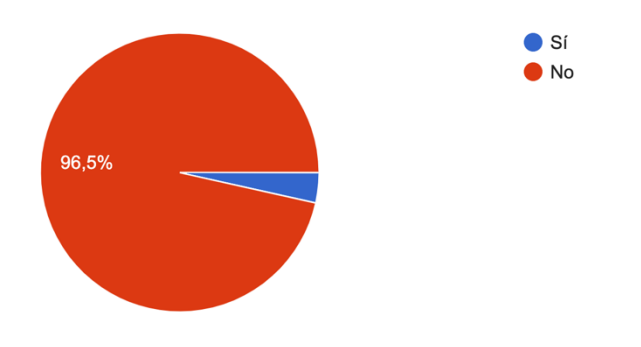

*Figura 3. Pregunta 1 encuesta diseño (Fuente: Elaboración propia)*

La segunda pregunta fue si creía conveniente usar colores llamativos en una web de una clínica y la respuesta fue todavía más rotunda que la anterior:

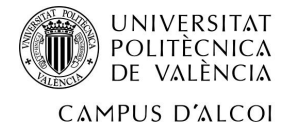

¿Cree conveniente usar colores llamativos en una web de una clínica? 57 respuestas

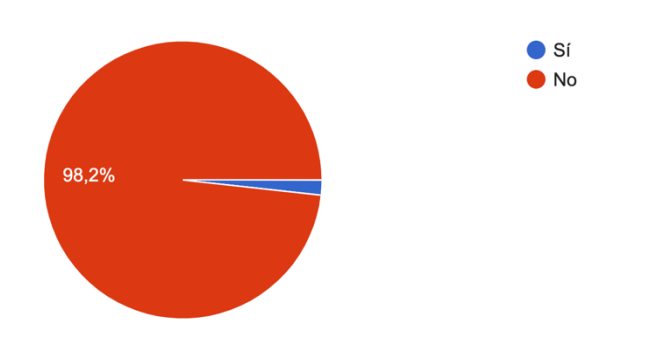

*Figura 4. Pregunta 2 encuesta diseño (Fuente: Elaboración propia)*

Por otro lado, se preguntó las secciones que debería tener el menú y estas fueron claras:

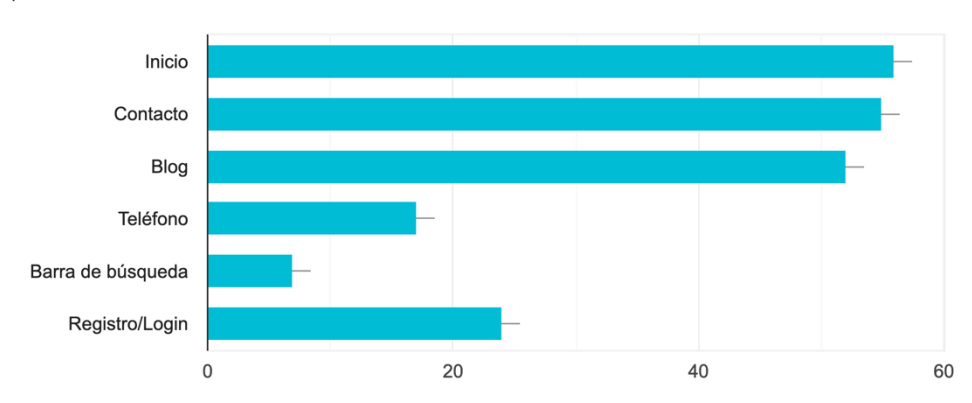

Diga que debería contener siempre el menú de una web 57 respuestas

*Figura 5. Pregunta 3 encuesta diseño (Fuente: Elaboración propia)*

Finalmente se preguntó por la composición del footer:

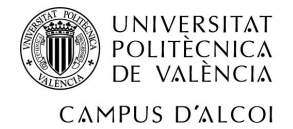

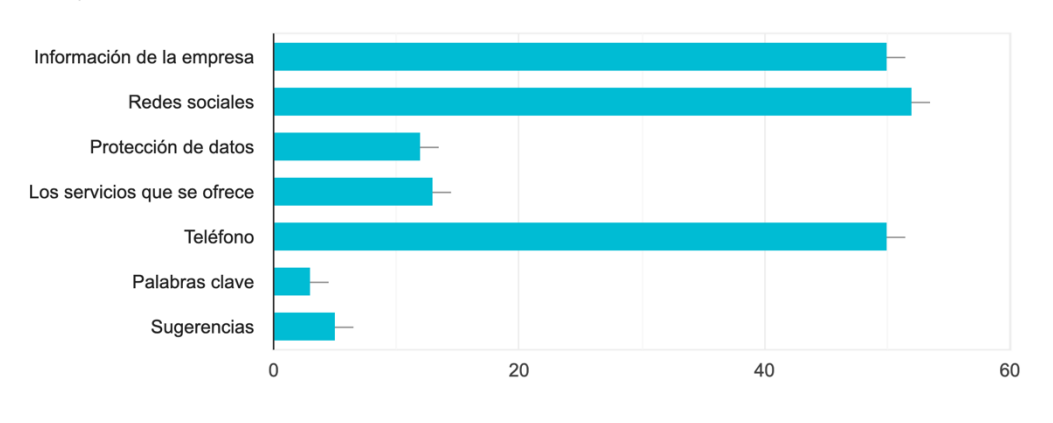

En la parte inferior de la web que elementos debería contener 57 respuestas

*Figura 6. Pregunta 4 encuesta diseño (Fuente: Elaboración propia)*

Una vez estudiada la competencia y viendo lo que nos puede aportar dicho estudio procedemos a la elaboración del diseño. Tal y como se aprendió en la asignatura de interfaces persona computador, vimos que:

- Las interfaces tienen que ser usables:
	- o Deben adecuarse al uso.
	- o No tienen que costar encontrar las cosas.
	- o Deben de ser fácilmente recordables.
	- o Deben de reducir errores.
	- o Deben ser eficaces.
	- o Deben ser eficientes.

Después de estudiar a la competencia, la encuesta y adquirido el conocimiento de cómo debe ser una interfaz se ha procedido a realizar el diseño. En cuanto al diseño inicial, ya que sufrió cambios, se realizó en figma. Figma es una herramienta de prototipado que permite diseñar, entre otras cosas, páginas webs. En realidad, es un editor de gráficos vectoriales que permite ver cómo va a quedar la página web antes de desarrollarla. Esta herramienta es de lo más intuitiva y cuando se termina el diseño, este se puede exportar a pdf, png o jpg para poder compartirlo. Lo más beneficioso que tiene es su plan gratuito, con el que puedes realizar casi las mismas cosas que con el plan de pago. (▷*¿Qué es figma?| La mejor herramienta de prototipado web*, s. f.).

Como hemos comentado, el diseño sufrió cambios por lo que el segundo diseño se hizo a mano. Mediante un dibujo. Con esto se puede decir que como es de esperar, un diseño realizado en figma es mucho más visual que uno que esté hecho a mano, pero sí que es cierto que se pierde un tiempo que muchas veces es muy valioso. Por ese mismo motivo, el segundo diseño no se realizó con figma.

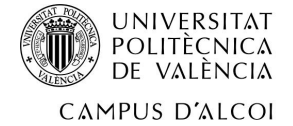

#### **2.2 Desarrollo Web**

Teniendo los diseños claros se procede a realizar el desarrollo web. Este apartado es muy amplio por lo que se dividirá en diferentes partes ordenadas por orden de desarrollo.

#### *2.2.1 Pre-desarrollo*

La estructura básica del html es:

<!DOCTYPE html> <html> <head> … </head> <body> … </body>

</html>

Es dentro del head (entre <head> y </head>) donde se introducen las meta-etiquetas y los enlaces, entre otras cosas. Un ejemplo de los enlaces sería la conexión con el archivo de CSS o la conexión con el archivo del JavaScript. En este caso, el head de nuestra página queda así.

```
<head>
<meta charset="UTF-8">
       <meta name="viewport" content="width=device-width, initial-scale=1.0">
       <link rel="stylesheet" href="../style.css"> // CSS
       <link rel="preconnect" href="https://fonts.googleapis.com"> Conexión 
con google fonts
      <link rel="preconnect" href="https://fonts.gstatic.com" crossorigin> 
      <linkhref="https://fonts.googleapis.com/css2?family=Open+Sans&family=Po
      ppins:wght@400;700&family=Raleway:wght@300;700&display=swap" 
      rel="stylesheet"> // Elección de las fuentes de google fonts.
       <link href="https://unpkg.com/aos@2.3.1/dist/aos.css" rel="stylesheet">
```
</head>

Por otro lado, en el body se introduce todo el desarrollo de la página. En este punto no se va a mostrar todo el código debido a que quedaría demasiado largo.

La estructura básica de php es:

<?php

…

?>

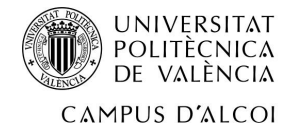

#### *2.2.2 Partes comunes*

Toda página web tiene una serie de partes o secciones que se repiten en todas las páginas. Es por ello por lo que se ha intentado ahorrar la mayor cantidad de almacenamiento posible.

En el caso de esta web se ha visto cada una de las páginas que la componen y se ha detectado solamente 2 elementos que son repetidos en prácticamente todas las páginas.

Antes de decir que partes son, se debe recalcar que el código de estas dos partes está cada uno en un archivo distinto, y es el propio archivo de la página que desea tener menú el que lo llama mediante un "include". Esta llamada se sitúa dentro del PHP.

- include('comun/header.php');
- include('comun/footer.php');

Como se ve, con el include se introduce el código que hay dentro del archivo del directorio pasado entre paréntesis. En este caso, está dentro de una carpeta que hemos creado para los elementos que sean comunes.

Las 2 partes comunes que hemos detectado han sido:

- Menú: (En primer lugar decir que se le ha llamado header al archivo a pesar de no ser el header, sino el menú). El menú es la guía por donde los usuarios pueden moverse por la web. Sin esta es imposible que estos cambien de página para seguir navegando. Por ello todas las páginas deben tener un menú.
	- o Esté código está compuesto en primer lugar por la etiqueta con la que comienza todo HTML (<html>), seguido de todas las etiquetas meta y los enlaces a diferentes servicios que necesita la web para funcionar. Entre estos servicios se encuentran los enlaces al JavaScript y al estilo CSS. Esto se debe a que esta parte estará en la parte superior de todas las páginas. En cuanto a la etiqueta título, que es la encargada de indicar como se llama la página en la pestaña del navegador, se ha tenido que poner una variable para posteriormente cuando se le llame al include en la página deseada, sea posible tener el nombre correcto en cada una de las páginas.
		- § <title><?php echo \$titulo?></title>

A continuación, se encuentra el menú desarrollado. Con cada uno de los 6 apartados y sus subapartados.

 $L$ ogo

Inicio Especialidades  $\sim$ **Nosotros** Servicios ~ Blog Contacto *Figura 7. Captura del menú (Fuente: Elaboración propia)*

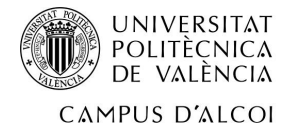

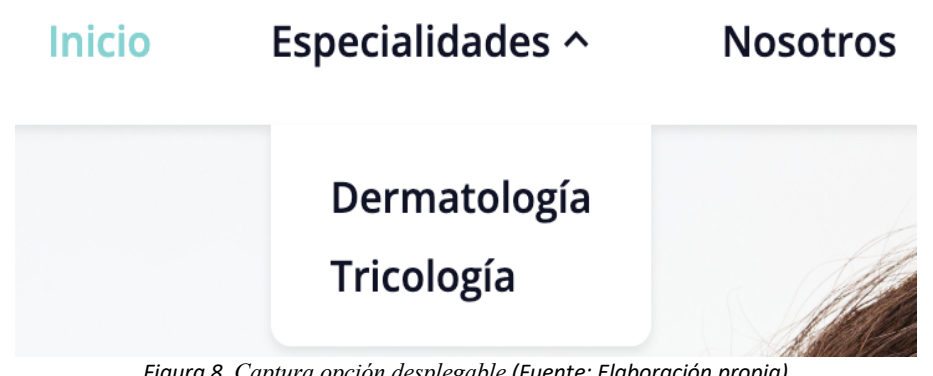

*Figura 8. Captura opción desplegable (Fuente: Elaboración propia)*

- Footer: El footer no es tan necesario como el menú, pero es muy recomendable que esté presente en cualquier página ya que da información muy útil para el usuario.
	- o Este apartado se ha recopilado información sobre la empresa, en la que resume la actividad de ella. En la parte central del footer aparecen las redes sociales y en la columna de la derecha la información tanto de contacto como la que indica como llegar a la clínica. Para acabar con la parte visual del footer, en la parte inferior se tiene el acceso a la información de la compañía, la política de privacidad y los términos y condiciones de la navegación por la web. Finalmente, al igual que el menú tiene la apertura de la etiqueta HTML, en el footer está la etiqueta de cierre (</html>).

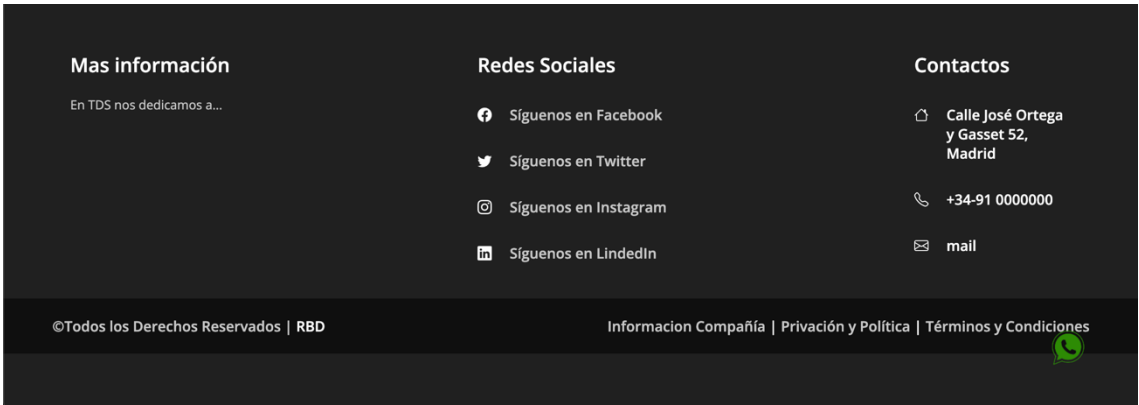

*Figura 9. Captura del footer (Fuente: Elaboración propia)*

Para finalizar, esta forma de reutilizar código tiene otra ventaja que es la de tener un código más limpio y con menos líneas de código. Se puede ver la diferencia en las dos próximas figuras:

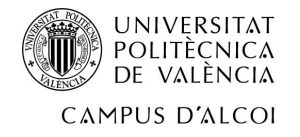

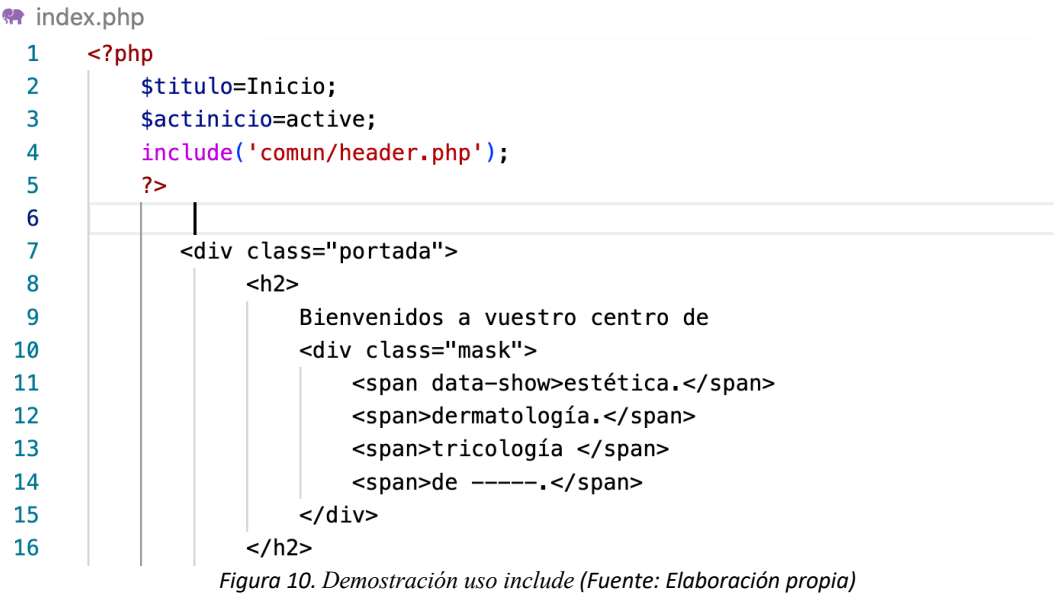

Código utilizando el include.

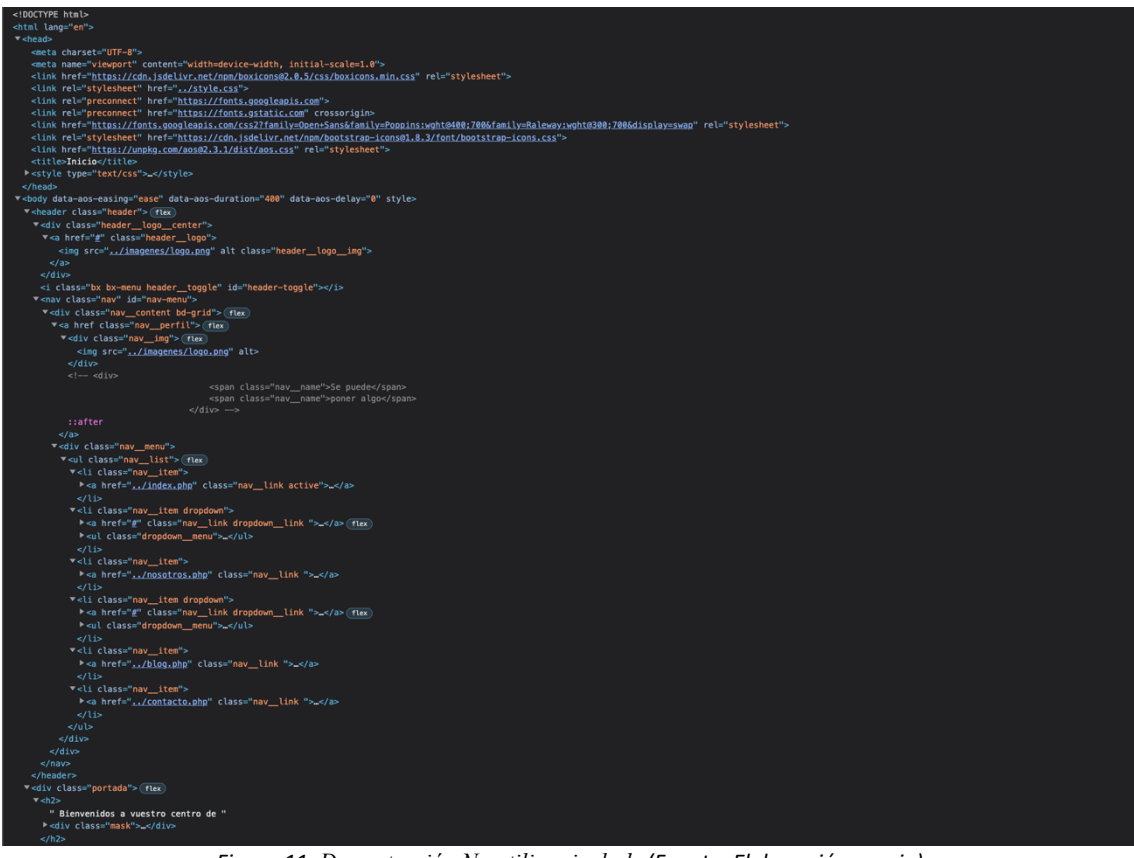

*Figura 11. Demostración No utilizar include (Fuente: Elaboración propia)*

Mismo código que el representado en la figura superior, pero sin el include.

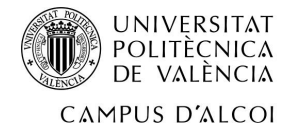

Claramente hay una mejora en la primera figura a la hora de tener el código bien organizado gracias al include.

#### *2.2.3 Módulos y reutilización de código*

Al igual que en el apartado anterior, se ha buscado economizar almacenamiento, en este caso, en parte también, pero sobre todo se ha intentado que toda la web tenga una imagen similar.

En primer lugar, se ha intentado crear unos módulos que sirvieran para diferentes partes. De esta manera cajas de información situadas en distintas paginas tendrían la misma imagen. Estos pequeños detalles dan una visión de profesionalidad a la página web.

A continuación, se van a mostrar una serie de módulos creados:

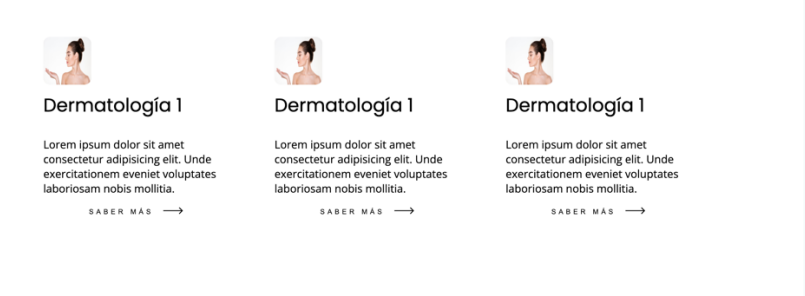

*Figura 12. Captura del módulo 1 en la especialidad dermatología (Fuente: Elaboración propia)*

En este caso se ha creado un módulo en el que aparecen 3 columnas con información. Cada columna contiene una pequeña imagen situada en la parte superior izquierda, con un título H3 y un pequeño párrafo de 4 líneas como introducción a la información que hay en la página donde lleva el botón inferior "Saber más-->". En este caso, este módulo se ha utilizado en la página de las especialidades, en concreto en la de dermatología.

Si este mismo módulo lo vemos en otra página, veremos la similitud que tiene. En este caso, lo podemos ver en la página principal:

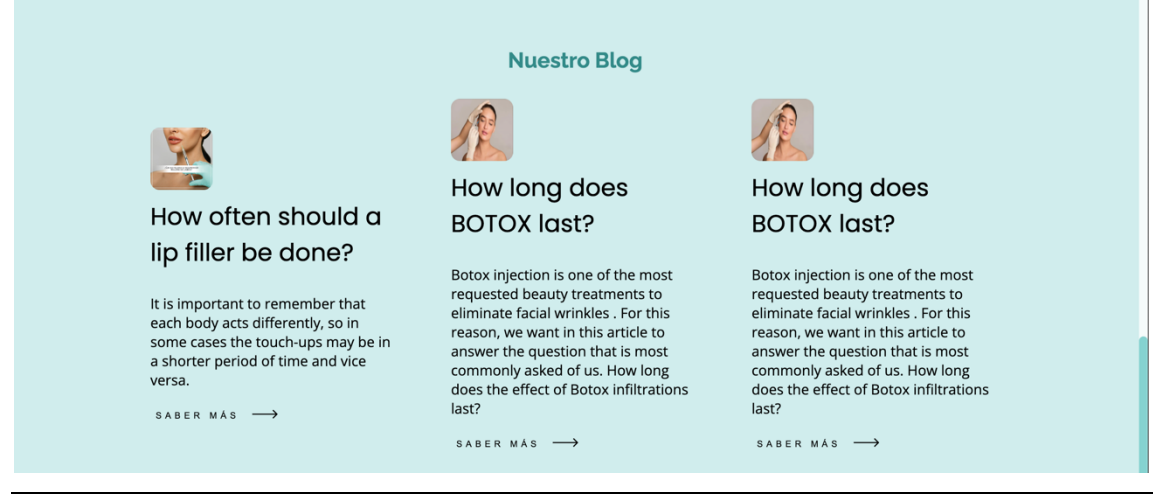

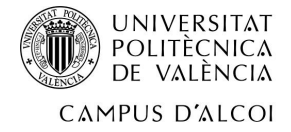

*Figura 13. Captura del módulo 1 en index (Fuente: Elaboración propia)*

Como se puede observar es el mismo módulo, con un color de fondo distinto.

Otro módulo que se puede observar es el siguiente:

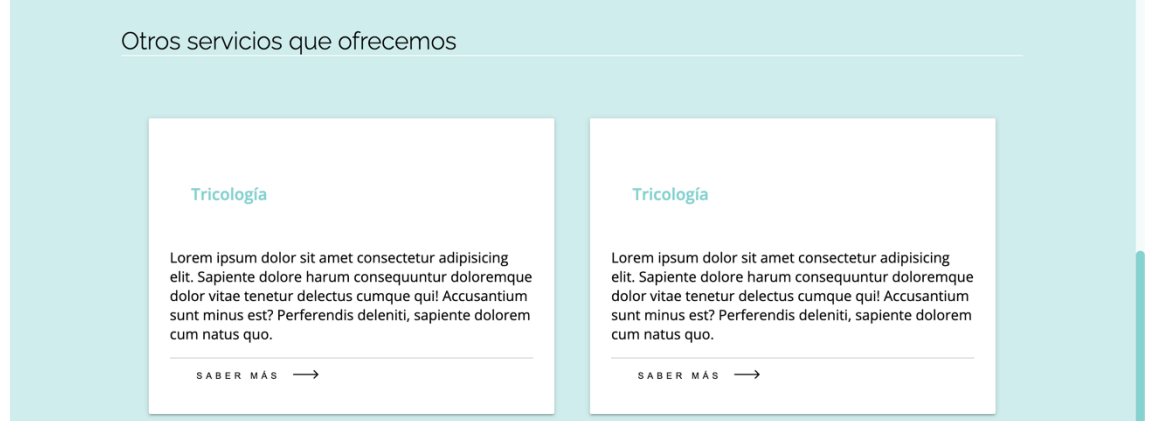

*Figura 14. Captura del módulo 2 (Fuente: Elaboración propia)*

En este caso, se trata de diferentes tarjetas que contienen información dentro de las tarjetas. Como se puede observar tienen un título, con una pequeña información y un botón que lleva a otra página. En este caso, este módulo se presenta en cada una de las especialidades y en cada uno de los servicios. Este módulo puesto en estas páginas permite mostrar productos cruzados que pueden tener interés para determinados usuarios.

Finalmente tenemos el último módulo:

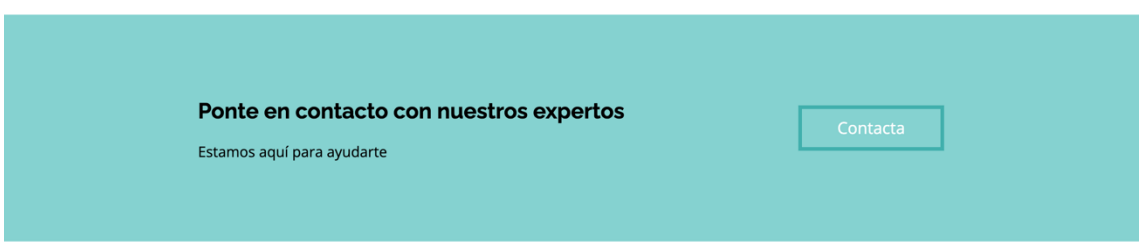

*Figura 15. Captura del módulo 3 (Fuente: Elaboración propia)*

Este módulo únicamente sirve para invitar a los usuarios a contactar con nuestros expertos. El botón situado en la parte lateral redirige a la página del formulario de contacto.

Dejando a un lado los módulos tenemos otras partes que se han creado con la finalidad de reutilizarse, pero sobre todo para tener una misma forma. En este caso, se trata tanto de los 3 tipos de botones que hay en la página, como de los inputs que hay tanto en el formulario de contacto como en el formulario de creación del blog.

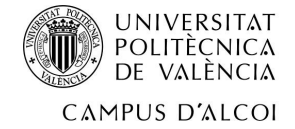

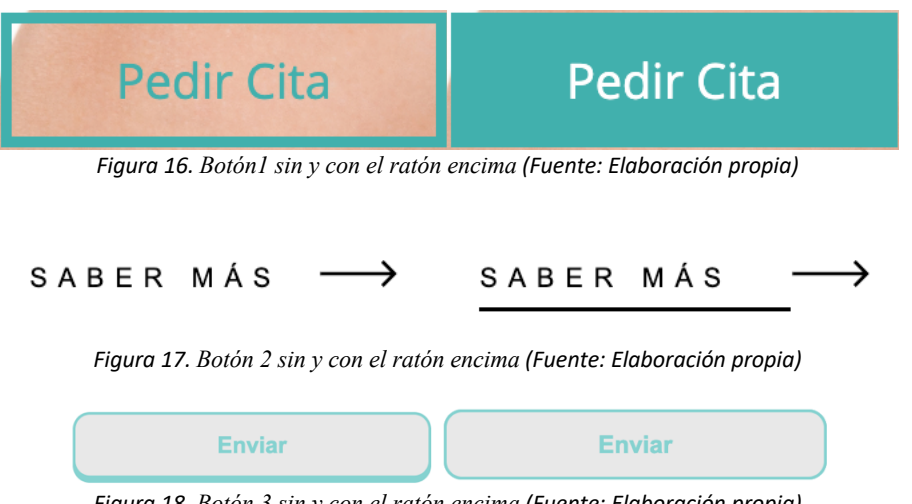

*Figura 18. Botón 3 sin y con el ratón encima (Fuente: Elaboración propia)*

Todos estos botones se pueden ver a lo largo de toda la web.

En cuanto a los inputs que tienen dentro de los formularios, se pueden ver, como se ha dicho antes en el formulario de contacto y en el formulario en el que se crean, desde el área interna, los blogs.

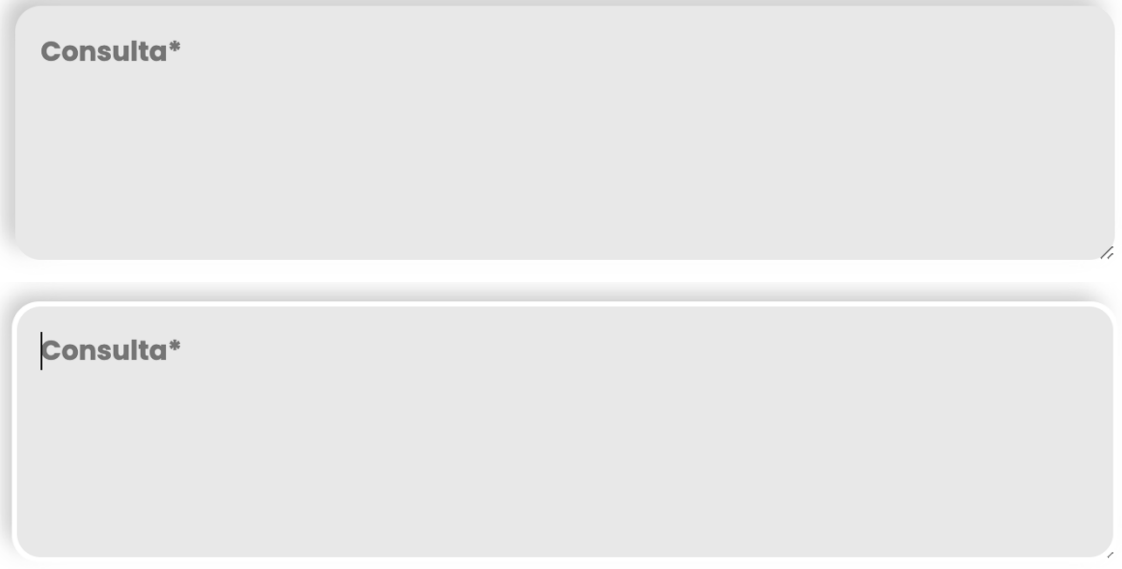

*Figura 19. Input sin y con el ratón encima (Fuente: Elaboración propia)*

#### *2.2.4 Base de datos*

Las bases de datos son herramientas que permiten organizar y administrar la información. Para este proyecto se ha usado phpmyadmin y gracias a esta aplicación se ha podido administrar la base de datos de manera muy sencilla.

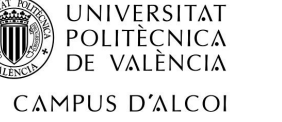

En primer lugar, para realizar cualquier tarea entre la base de datos y el archivo PHP se debe de crear una base de datos. Esta se puede crear de manera muy sencilla mediante el botón "Nueva" situado junto con las otras bases de datos ya creadas.

## phpMyAdmin

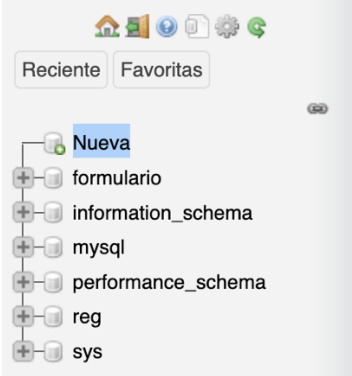

Una vez se tiene la base de datos creada es necesario tener las tablas para poder almacenar toda la información necesaria. Cada tabla puede ser distinta, creándose adrede para cada uso. Estas también se crean de manera muy sencilla, dándole al igual que en el anterior caso al botón "Nueva" pero esta vez el que está situado dentro de la base de datos que deseamos utilizar. Cabe destacar que desde el archivo PHP también se puede crear una tabla nueva si existe conexión con la base de datos.

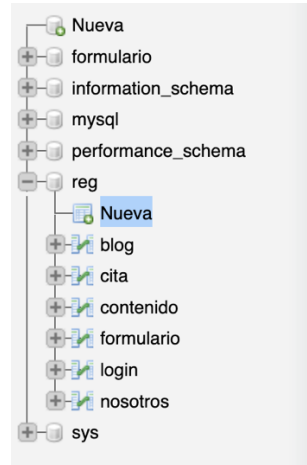

Una vez pulsado en "Nueva" te redirige a un menú de configuración en el que se elige en primer lugar el nombre de la tabla, y luego el nombre de cada una de las columnas, su tipo de dato, la longitud máxima que va a tener ese dato, si es valor nulo o si es clave primaria entre otras opciones. Entre los tipos de datos a indicar cabe destacar que hay muchos, pero los más usados en esta web son:

- Varchar: para introducir cadenas de entre 0 y 65535 valores.
- Int: para introducir números enteros.
- Date: para introducir fechas con formato (AAAA-MM-DD)

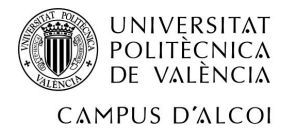

Una vez creada la base de datos y la tabla ya se puede proceder al llenado. La forma más sencilla de rellenarla, aunque algo arcaica, es manualmente desde la aplicación de phpmyadmin. Por otro lado, se puede hacer mediante el código de php de manera más ágil.

En el caso de la página web se ha realizado desde el archivo de php en cada una de las páginas que ha requerido tanto leer datos de la tabla como escribir datos en ella.

Para realizar cualquier tarea que incluya la base de datos se debe hacer una conexión a la misma. Para ella tenemos, por comodidad, la conexión guardad en un archivo php que será importado a cada página mediante un include cada vez que se necesite. En este archivo solamente está la conexión:

```
<?php
$conn=new mysqli('localhost','root','*******','reg'); 
?>
```
El primer valor dentro de la llamada es el nombre del host, el segundo es el nombre de usuario, el tercer valor, que por seguridad está pixelado es la contraseña y el cuarto valor es el nombre de la base de datos con la que queremos interactuar.

Por el motivo comentado anteriormente, en cualquier archivo php que se desee interactuar con la base de datos tendrá que incluir este archivo mediante: include("./php/con\_db.php");

Una vez obtenida la forma de conexión se necesita interactuar con la base de datos. En el caso de esta página he realizado siempre el mismo patrón:

• Comprobación de si existe la tabla que se pretende leer/escribir. Si no existe se crea una nueva con ese nombre.

```
$conn->query("
                 CREATE TABLE IF NOT EXISTS cita(
                          id INT AUTO_INCREMENT,
                         nombre VARCHAR(30),
                          telefono VARCHAR(20),
                          correo VARCHAR(70), 
                         especialidad VARCHAR(20),
                         dia DATE,
                         hora varchar(5),
                         PRIMARY KEY(id_contacto)
); the contract of \mathcal{L} (i.e., \mathcal{L}); the contract of \mathcal{L} ");
```
En este caso se trata de la conexión para realizar una reserva nueva, en la que si no existiera la tabla cita crearía una con ese mismo nombre y con las columnas que se indican.

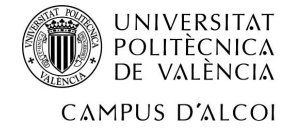

• nteractuación con la tabla: Para cualquier interactuación con la base de datos basta con usar lenguaje SQL una vez se tiene la conexión. En este caso se desea insertar lo recibido en el formulario y guardarlo en la base de datos:

```
$conn->query("
              INSERT INTO cita (nombre, telefono, correo, especialidad, dia, 
hora) VALUES (
               '".$conn->real_escape_string($_POST['nombre'])."',
               '".$conn->real_escape_string($_POST['telefono'])."',
              '".$conn->real_escape_string($_POST['correo'])."',
              '".$conn->real_escape_string($_SESSION["especialidad"])."',
               '".$conn->real_escape_string($_SESSION["fecha"])."',
              '".$conn->real_escape_string($_POST['horareserva'])."'
); the contract of \mathcal{L} (i.e., \mathcal{L}); the contract of \mathcal{L}
```
Finalmente, y gracias a la documentación de php podemos crear una serie de opciones para que nos diga el error que hemos tenido en la subida de información a la base de datos. En este caso se muestra la configuración de los avisos en la subida del blog:

```
if($_FILES['imagen']['error']){
       switch($_FILES['imagen']['error']){
              case 1:
                    echo " El tamaño de la imagen 1 excede lo permitido 
                    por el servidor</br>";
                     break;
              case 2:
                    echo "El tamaño de la imagen 1 excede de 2 MB</br>";
                     break;
              case 3:
                    echo "El envio del archivo 1</br>";
                     break; 
              case 4:
                    echo "El tamaño de la imagen 1 es nulo</br>";
                     break;
       }}
```
Como se puede observar \$\_FILES['imagen']['error'] envía un error numérico y si coincide que es alguno de los aquí mostrado nos imprimirá en la pantalla de que error se trata.

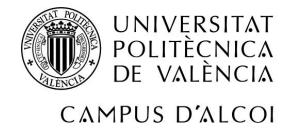

#### *2.2.5 Páginas clave*

En este apartado se enumerarán y se explicarán una serie de páginas que se consideran clave para entender el funcionamiento básico de la página.

#### *2.2.5.1 Inicio*

La página de inicio es una de las más importantes de la página web debido a que es la primera página que se ve. Esta debe mostrar de manera clara y concisa los puntos clave de la empresa para que un usuario al entrar vea rápidamente de que se trata dicha web.

En el caso de esta web, nada más entrar se aprecia una portada con un texto que tiene movimiento gracias a JavaScript. Al ser una clínica con múltiples servicios se decidió poner "Bienvenidos a vuestro centro de ":

- Estética
- Dermatología
- Tricología

De momento, y hasta que no se confirmen más especialidades solo habrá esas 3.

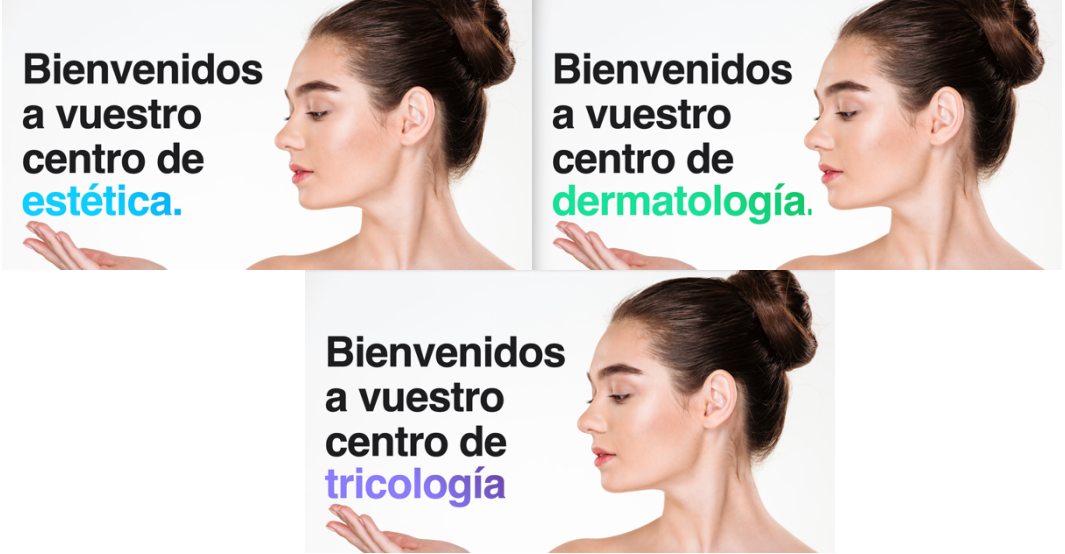

*Figura 20. Portada índex cambio de texto automático (Fuente: Elaboración propia)*

A continuación, encontramos un botón que redirige a la página de reservar cita. Este se ha puesto en la portada debido a que se pretendía que si un usuario ya es cliente de la clínica pudiera reservar cita lo más rápido posible.

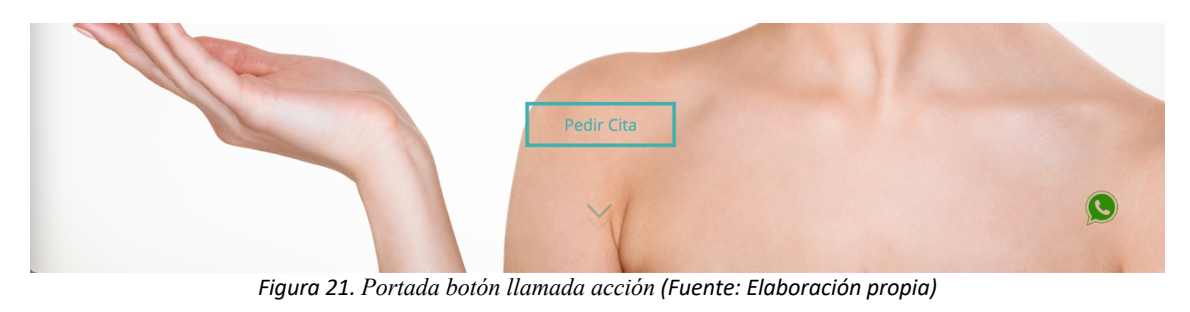

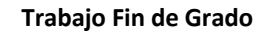

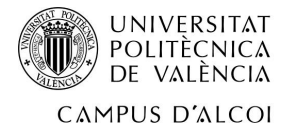

Por otro lado, tal y como se puede apreciar en la imagen superior, encontramos unas flechas que indican que hay más contenido en la parte inferior.

Pasando a la parte inferior encontramos una nueva sección en la que se podrán poner información. Hoy en día, y como los servicios no están claros se ha rellenado con el texto "Lorem ipsum…". Esta sección está compuesta por 4 columnas en las que en cada una encontramos una imagen, un título, un párrafo y un botón.

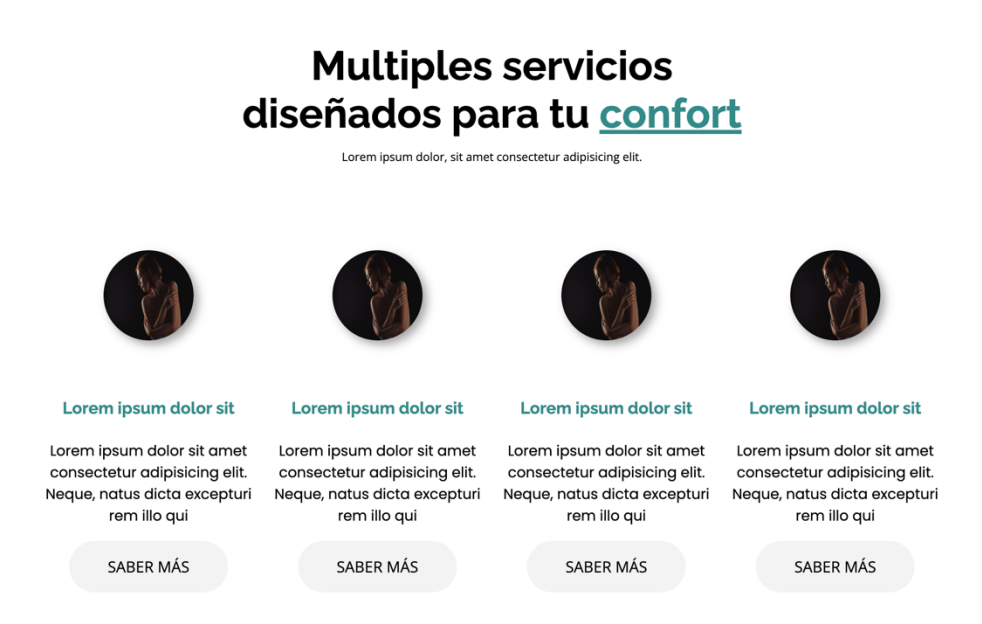

*Figura 22. Sección dentro de index 4 columnas (Fuente: Elaboración propia)*

La siguiente sección que se presenta es otra con 3 columnas, agrupadas por una tarjeta con relieve.

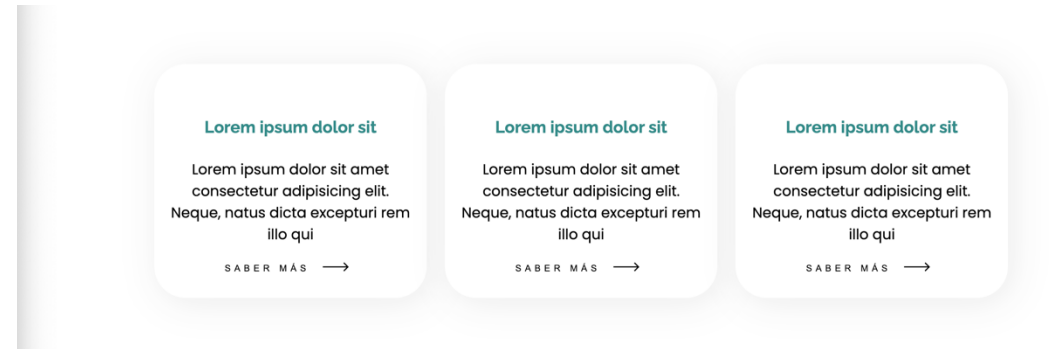

*Figura 23. Sección dentro de index 3 columnas (Fuente: Elaboración propia)*

El relieve se puede conseguir gracias a CSS mediante el uso de box-shadow.

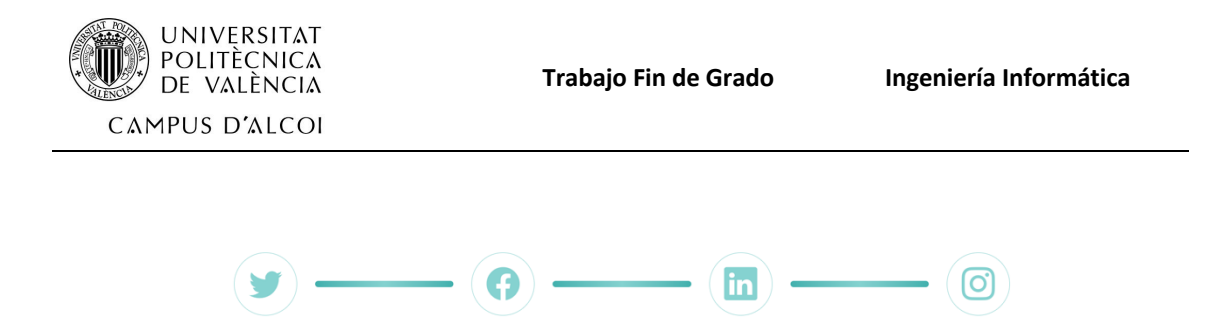

*Figura 24. Redes sociales dentro de index (Fuente: Elaboración propia)*

Otro de las partes interesantes en el index es la aparición de las redes sociales con este formato. Se trata de una forma muy visual, donde al hacer clic sobre cada icono te redirige a las redes sociales de la compañía.

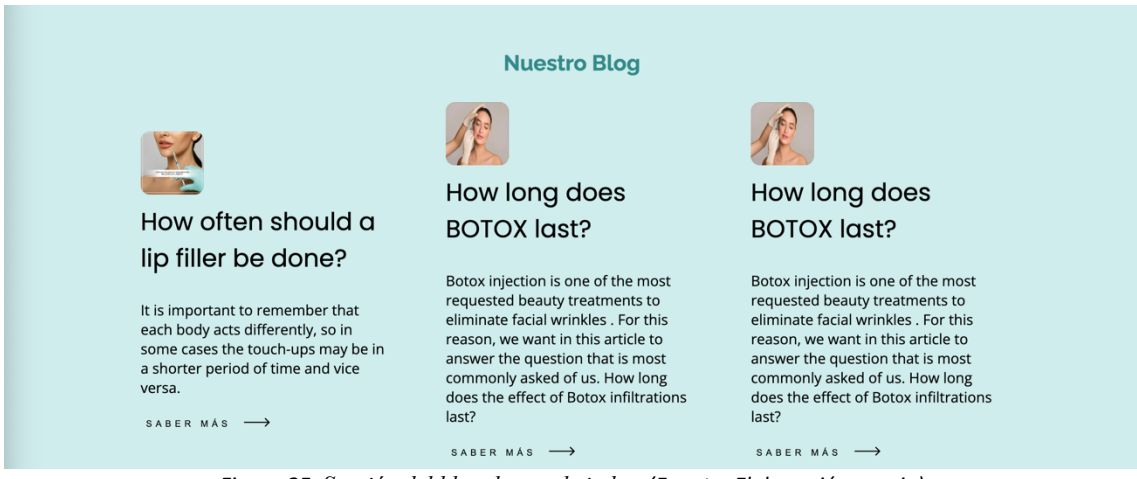

*Figura 25. Sección del blog dentro de index (Fuente: Elaboración propia)*

En cuanto a la sección del blog dentro de la página principal, se puede apreciar que aparecen las 3 últimas entradas de este. Esta parte se actualizará automáticamente ya que estas 3 entradas se publican gracias a una llamada a la base de datos en el que copia las 3 últimas entradas.

<?php

```
 $miconexion=mysqli_connect("localhost","root","root","reg");
            $miconsulta="SELECT * FROM CONTENIDO ORDER BY FECHA DESC LIMIT 3";
            if($resultado=mysqli_query($miconexion, $miconsulta)){
           while($registro=mysqli_fetch_assoc($resultado)){
            ?>
            <div class="tarj" data-aos="fade-right" data-aos-duration="700">
                <?php
            if($registro['Imagen']!=""){
           echo "<img src='blog/imagenes/" .$registro['Imagen']. "' class='' >";
 }
            echo "<h3>" .$registro['Titulo']. "</h3>";
            echo "<p>" .$registro['Resumen']. "</p>";
            ?>
            <a href=./blog.php#<?php echo $registro['id']?>>
```
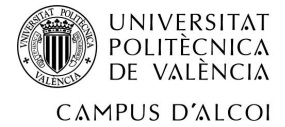

```
 <button class="boton8">
                     <span class="hover-underline-animation"> Saber más </span>
                      <svg id="arrow-horizontal" xmlns=http://www.w3.org/2000/svg
                      width="30" height="10" viewBox="0 0 46 16">
                       <path id="Path_10" data-name="Path 10" 
                      d="M8,0,6.545,1.455l5.506,5.506H-
                      30V9.039H12.052L6.545,14.545,8,16l8-8Z" 
                      transform="translate(30)"></path>
                       </svg>
                 </button>
            </a>
            </div> <?php
 } 
        } 
             ?>
```
Como se puede apreciar, en primer lugar, se realiza una conexión a la base de datos e inmediatamente se realiza la consulta a la misma, en la que se seleccionan las 3 últimas entradas de la tabla contenido ordenadas en orden descendente, es decir, de la más nueva a la más antigua.

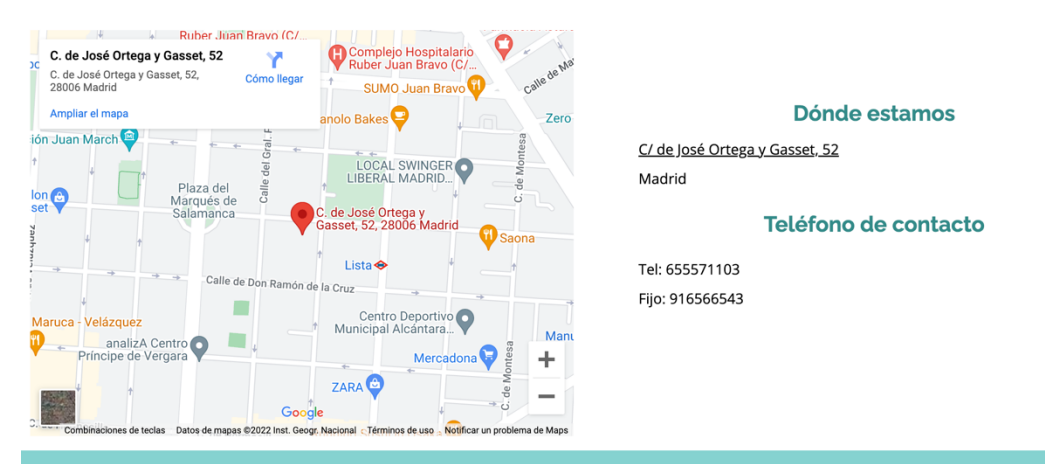

*Figura 26. Sección donde estamos dentro de index (Fuente: Elaboración propia)*

Finalmente, para acabar con la página principal, se muestra en un mapa donde está el negocio (aún está por determinar), la calle y los teléfonos de contacto.

#### *2.2.5.2 Contacta*

La página de contacto es la primera opción que tiene la empresa de mantener un contacto formal con el cliente. A través de este medio de comunicación puede generarse una posible venta de algún servicio. Por eso es importante que funcione correctamente.

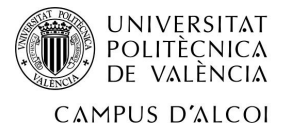

En primer lugar, se encuentra un mapa interactivo de la dirección de la clínica (Como se ha mencionado anteriormente, está por definir).

En la parte inferior se encuentra el formulario de contacto en el que hay que rellenar el nombre y apellidos, correo electrónico, teléfono y la consulta.

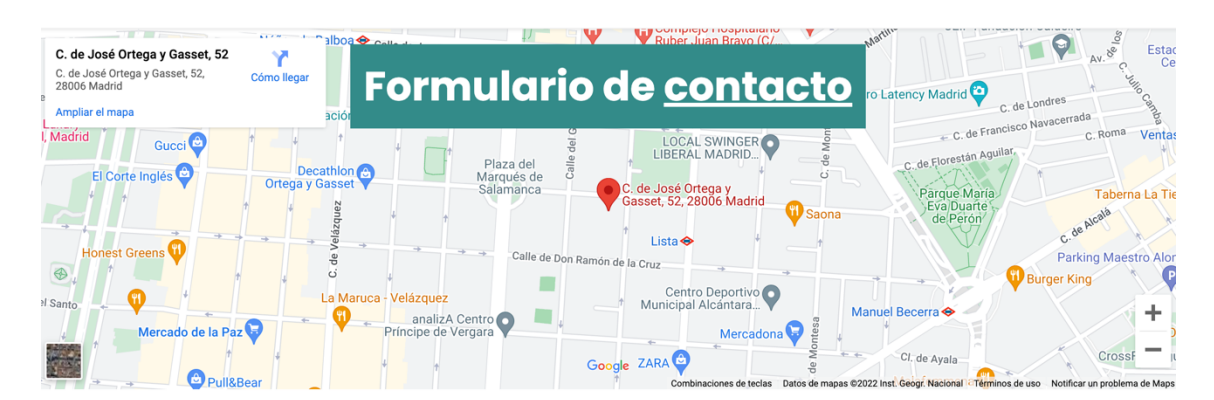

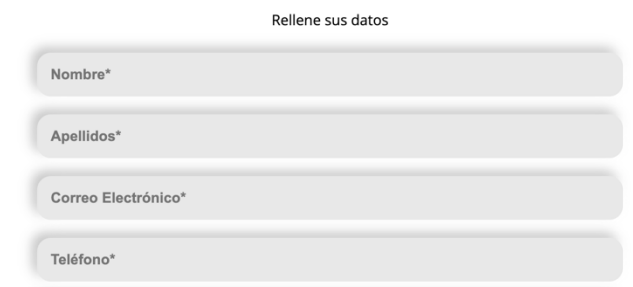

*Figura 27. Página contacta (Fuente: Elaboración propia)*

Una vez rellenado los datos se le debe de dar al botón en el que se acepta los términos y condiciones y a continuación se debe dar al botón enviar. Todo esto se debe realizar por este orden debido a que hasta que no está activada la casilla de aceptar los términos y condiciones no se activa el botón.

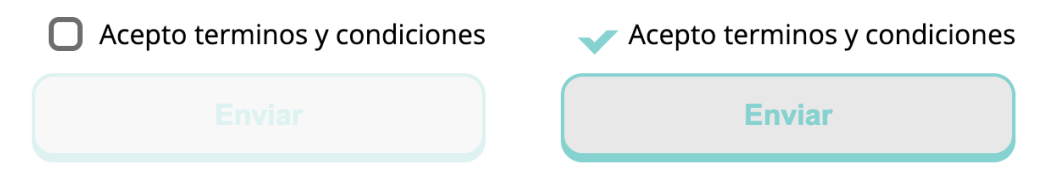

*Figura 28. Activación del botón enviar(Fuente: Elaboración propia)*

Este efecto se realiza gracias a JavaScript en el que si detecta que está seleccionado el botón de aceptar los términos y condiciones le quita la propiedad disabled al botón "enviar".

```
document.getElementById('button-toggle').onchange = function() {
           var method = this.checked ? 'add' : 'remove';
           document.getElementById('boton7').classList[method]('my-class');
```
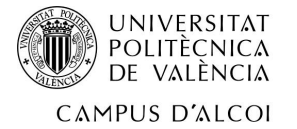

```
 document.getElementById('boton7').toggleAttribute("disabled");
```
Para la correcta escritura de los datos en la base de datos, el formulario está dentro de una etiqueta llamada FORM, que al pulsar el botón "enviar", nos lleva a la página que se ha indicado dentro de la etiqueta del form. En nuestro caso, nos lleva a otra página que es la encargada de realizar todas las gestiones con la base de datos.

En primer lugar, realiza una conexión con la base de datos mediante la importación de la conexión, que como se ha comentado antes, está en otro archivo. include("con\_db.php");

A continuación, se comprueba si existe la tabla que se pretende manipular y si no existe, se crea nueva.

```
if(isset($_POST['correo'])){
               $conn->query("
                      CREATE TABLE IF NOT EXISTS formulario(
                             id_contacto INT AUTO_INCREMENT,
                             nombre VARCHAR(60),
                             apellidos VARCHAR(60),
                             correo VARCHAR(60),
                             telefono VARCHAR(15),
                             mensaje TEXT,
                             fechareg varchar(15),
                             checked varchar(10),
                             PRIMARY KEY(id_contacto)
); the contract of \mathbf{C} ");
```
Una vez comprobado esta parte, se procede a realizar unas tareas:

• En primer lugar, como se quiere guardar la fecha en la que el formulario ha sido enviado, se guardará en una variable la fecha en la que el formulario se ha enviado.

```
$fechareg=date("d/m/y");
```
En segundo lugar se comprobará si el teléfono tiene un formato correcto, y si no es así se arreglará. En este caso, nos interesa el teléfono sin la extensión, por lo que si un cliente pone su número de teléfono con un +34… o con un 34 delante se eliminará esa parte

```
 $tel=$_POST['telefono'];
if(substr(\text{stel.0.2}) == '34') // echo substr($tel,2);
     $_POST['telefono']=substr($tel,2);
 }
 if(substr($tel,0,3)=='+34'){
```
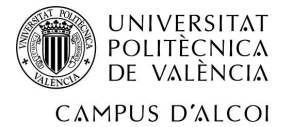

```
 $_POST['telefono']=substr($tel,3);
 }
 if(substr($tel,0,4)=='0034'){
     $_POST['telefono']=substr($tel,4);
 }
```
En cuanto a la comprobación de datos también está presente a la hora de introducir el correo, aunque en este caso dentro de la etiqueta del input.

```
<input type="email" name="correo" pattern="[a-zA-Z0-9._%+-]+@[a-zA-Z0-9.-
]+\.[a-zA-Z]{2,}$" title="Introduce un formato de correo adecuado" 
class="input1 margin-10px" placeholder="Correo Electrónico*" required>
```

```
Más en concreto esta es la fórmula que hace que el correo tenga el formato deseado
[a-zA-Z0-9,-8+-]+@[a-zA-Z0-9,-]+\\[a-zA-Z]_{2}
```
En la primera parte:

- $\bullet$  [a-zA-ZO-9. %+-]: Nos indica que pueden haber valores comprendidos entre la a y la z, entre la A y la Z, entre el 0 y el 9 y los símbolos .,  $\frac{1}{2}$ , %, +, -.
- $\bullet$  +@: nos indica que tiene que haber un @
- [a-zA-Z0-9.-]: Es una regla similar a la primera parte pero con menos símbolos.
- [a-zA-Z]{2,}: Finalmente indica que tiene que haber como mínimo 2 de los caracteres situados entre los [].

Una vez se ha comprobado todo se procede a guardar los datos mediante el uso de la conexión a la base de datos.

```
$conn->query("
      INSERT INTO formulario (nombre, apellidos, correo, telefono, 
     mensaje, fechareg) VALUES (
         '".$conn->real_escape_string($_POST['nombre'])."',
         '".$conn->real_escape_string($_POST['apellidos'])."',
         '".$conn->real_escape_string($_POST['correo'])."',
         '".$conn->real_escape_string($_POST['telefono'])."',
         '".$conn->real_escape_string($_POST['mensaje'])."',
         '".$conn->real_escape_string($fechareg)."'
     ); 
 ")
```
Como se puede observar hay 2 formas distintas en las que se han introducido datos, por un lado, con el método \$ POST y por otro lado sin ese método.

Cuando se utiliza \$\_POST es siempre y cuando el dato venga del formulario. En este caso las 5 primeras entradas vienen del formulario, mientras que la última viene de la variable creada en la parte superior para almacenar la fecha.

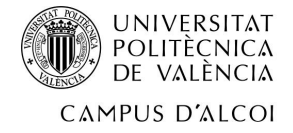

Si el formulario se ha enviado correctamente muestra el siguiente mensaje con una redirección a la página de inicio:

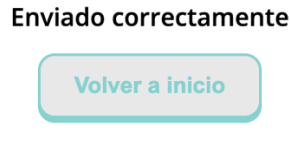

*Figura 29. Botón redirección Inicio (Fuente: Elaboración propia)*

#### *2.2.5.3 Nosotros*

El apartado de nosotros no es siempre necesario ponerlo, pero da cercanía al mostrar el equipo que compone la clínica.

En este caso, se ha creado un bucle para coger de la base de datos los componentes del equipo.

```
<?php
       $sql="SELECT * from nosotros";
       $result=mysqli_query($conn,$sql);
           while($mostrar=mysqli fetch array($result)){
 ?>
                <div class="miembro" data-aos="fade-up">
                <div class="img-miembro">
                <img src="<?php echo $mostrar['imagen']?>" class="img-fluid" 
alt="<?php echo "foto de " .$mostrar['nombre']?>">
               \lt/div> <h4 class="nombre-miembro"><?php echo
$mostrar['nombre']?></h4>
                <span class="miembro-puesto"><?php echo
$mostrar['cargo']?></span>
                 <p class="miembro-sobre"><?php echo
$mostrar['descripcion']?></p>
                 <div class="rrss-nosotros">
                 <div class="<?php echo $mostrar['tw']?>">
                    <i class="bi bi-twitter" style=" color: 
cornflowerblue;"></i>
                \langlediv>
                 <div class="<?php echo $mostrar['lin']?>">
                     <i class="bi bi-linkedin" style=" color: 
cornflowerblue;"></i>
                \langlediv> <div class="<?php echo $mostrar['lin']?>" >
```
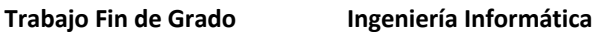

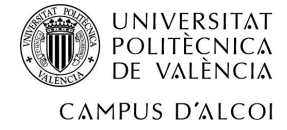

```
 <i class="bi bi-globe" style=" color: 
cornflowerblue;"></i>
                </div>
               </div>\langlediv> <?php
 } 
        ?>
```
En lo que se refiere a la tabla hay almacenadas muchas variables. Entre ellas, el nombre, el cargo, la dirección del directorio de la imagen, si tiene o no twitter, linkedin, o página web.

| $\leftarrow$ T $\rightarrow$                            |  |                                         | $\overline{\phantom{0}}$ | id nosotros imagen |                                | nombre  | cargo | descripcion                                                                      | twitter | linkedin                                 | tw                      | tw-<br>favicon    | lin                     | lin-<br>favicon    | web              |
|---------------------------------------------------------|--|-----------------------------------------|--------------------------|--------------------|--------------------------------|---------|-------|----------------------------------------------------------------------------------|---------|------------------------------------------|-------------------------|-------------------|-------------------------|--------------------|------------------|
|                                                         |  | Editar 3 Copiar Borrar 1                |                          |                    | imagenes/candado-<br>login.png | Persona | CEO   | Nacido en 1090 en<br>Valencia, estudiando<br>y dedi                              |         | www.twitter.com www.linkedin.com twitter |                         | bi bi-<br>twitter | linkedin                | bi bi-<br>linkedin | web              |
|                                                         |  | Editar <b>3-</b> Copiar <b>Borrar</b> 2 |                          |                    | imagenes/candado-<br>login.png | prueba  | pr    | Lorem ipsum Lorem<br>ipsum Lorem ipsum www.twitter.com www.linkedin.com<br>$$ Lo |         |                                          | display- bi bi-<br>none | twitter           | display- bi bi-<br>none | linkedin           | display-<br>none |
|                                                         |  | Editar 3: Copiar Borrar 3               |                          |                    | imagenes/candado-<br>login.png | nombre2 |       | Secretaria Descripcion                                                           |         | www.twitter.com www.linkedin.com twitter |                         | bi bi-<br>twitter | linkedin                | bi bi-<br>linkedin | <b>NULL</b>      |
| Eigura 20, Tabla nosotros. (Eugnto: Elgboración propia) |  |                                         |                          |                    |                                |         |       |                                                                                  |         |                                          |                         |                   |                         |                    |                  |

*Figura 30. Tabla nosotros (Fuente: Elaboración propia)*

**Nosotros** 

Lorem Ipsum is simply dummy text of the printing and typesetting industry. Lorem Ipsum has been the industry's standard dummy text ever since the 1500s, when an unknown printer took a galley of type and<br>scrambled it to mak Stammend to the real principle and the detection of the electronic typesetting, remaining essentially unchanged. It was popularised in the 1960s with the release of Letraset sheets containing Lorem Ipsum passages, and more

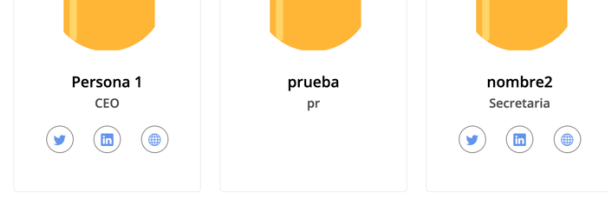

*Figura 31. Sección nosotros página web (Fuente: Elaboración propia)*

En este caso, como se puede apreciar hay solamente 3 empleados, pero cuando se aumente la plantilla automáticamente se reordenará creando una nueva fila.

#### *2.2.5.4 Citas*

Este apartado es uno de los más costosos de todo el desarrollo debido a su complejidad. El primer apartado de la operación de reservar cita es la elección del día que se desea y de la especialidad que se desea reservar.

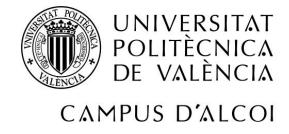

# Seleccione día

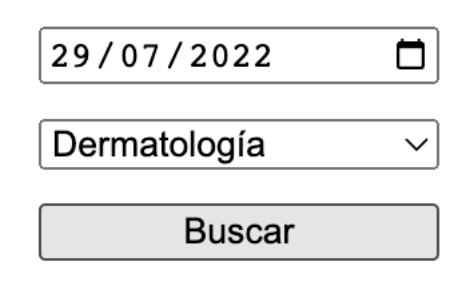

*Figura 32. Primera parte reservar cita (Fuente: Elaboración propia)*

En este caso se ha elegido el día 29/07/2022 una reserva para la especialidad de Dermatología.

Al darle al botón buscar, nos lleva a la siguiente parte, donde realiza una serie de tareas:

- En primer lugar, Incluye la conexión a la base de datos.
- En segundo lugar, guarda en variables de sesión las dos elecciones anteriores. Esto es necesario porque la reserva está compuesta por más de 2 páginas distintas.
- En tercer lugar, realiza el cálculo de las horas que hay disponibles teniendo en cuenta el día y la especialidad escogida. Para saber qué horas hay disponibles, basta con saber las horas que abre la clínica (Se ha puesto en un principio de 9 h a 19 h) y las horas que hay ocupadas. Cuando se tienen las horas disponibles se rellenan en un desplegable.

```
<?php
                $apertura=9;
                $cierre=19;
                $horas_ocupadas=array();
                $horas_totales=array();
                $horas_disponibles=array();
                $sql="SELECT * from cita WHERE id>0";
                $result=mysqli_query($conn,$sql);
                // Comprueba dentro de la bbdd si hay algún campo con la misma 
especialidad y hora
                while($mostrar=mysqli_fetch_array($result)) {
                    // Guarda en un array las horas ocupadas ese día de esa 
misma especialidad.
                    if($mostrar['especialidad']== $_POST['especialidad'] && 
$mostrar['dia']== $_POST['fecha']){ 
                        array_push ($horas_ocupadas, $mostrar['hora']); 
 }
 }
```
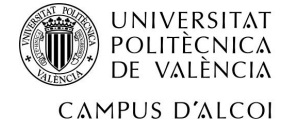

```
 //rellena el array con las horas abiertas
                for($apertura; $apertura<=$cierre;$apertura++){
                    array_push ($horas_totales, $apertura.':00');
 }
                // Resta a las horas que abre el negocio las horas ocupadas
                $horas_disponibles= array_diff($horas_totales, 
$horas_ocupadas);
 ?>
                <div id="mostrar_horas">
                <form action="./php/guardar_cita.php" method="POST" >
                <h3> Seleccione una hora para el día <?php echo
$_SESSION["fecha"]?> para <?php echo $_SESSION["especialidad"]?></h3>
                    <select name="horareserva">
                <?php
                //Recorre la matriz de horas disponibles y si no está vacía la 
            introduce como opción.
                for($i=0; $i<sizeof($horas_totales);$i++){
                    if($horas_disponibles[$i]! =""){
                ?>
                echo $_POST['horareserva'];
               <option><?php echo $horas_disponibles[$i]?></option>
                <?php
 }
            }
?> 22 December 2014
```
• Con la hora deseada marcada se necesita rellenar los datos para la reserva.

| 9:00  |  |
|-------|--|
| 10:00 |  |
| 11:00 |  |
| 14:00 |  |
| 15:00 |  |
| 16:00 |  |
| 17:00 |  |
| 18:00 |  |
| 19:00 |  |

*Figura 33. Segunda parte reservar cita (Fuente: Elaboración propia)*

• En este caso se puede ver que a las 12:00 ya ha habido una reserva, por lo que esa hora no estará disponible.

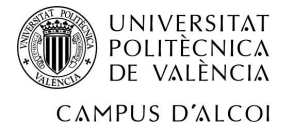

#### Seleccione una hora para el día 2022-07-29 para Dermatología

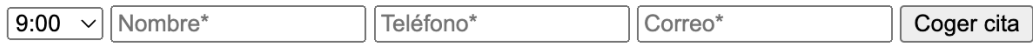

*Figura 34. Segunda parte (II) reservar cita (Fuente: Elaboración propia)*

Al tener que cambiar de página para cada una de las elecciones se ha optado por introducir, a modo de recordatorio, en la parte superior el día y la especialidad que se ha escogido

• Con todos los datos correctos, se presiona sobre coger cita y si está todo correcto el cliente llegará a la última página, donde le mostrará un mensaje que indica que está todo correcto y un código QR que está configurado de manera que al leerlo le abrirá la aplicación de calendario del smartphone con los datos de la cita precargados. De esta manera se puede reducir mucho la cantidad de citas perdidas que ocasionan una cantidad de pérdidas a las empresas.

#### **Enviado correctamente**

# 2022072907000800

Escanea el código y guarda la cita el tu móvil

**Volver a inicio** 

*Figura 35. Tercera parte reservar cita (Fuente: Elaboración propia)*

En este caso, a modo de resumen, se ha realizado una reserva para el día 29 de julio del 2022 de 9 a 10 de la mañana.

Como se puede comprobar, aparece de esta manera en el móvil.

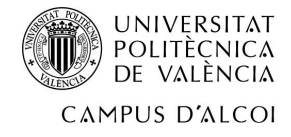

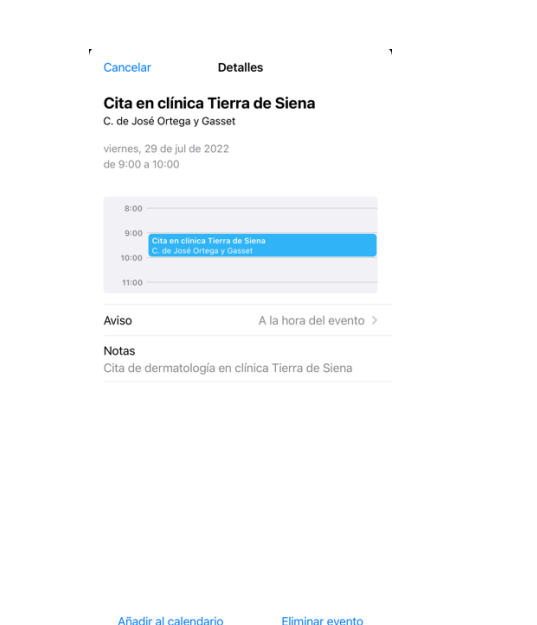

*Figura 36. Tercera parte (II) reservar cita (Fuente: Elaboración propia)*

La realización de este código QR ha sido posible gracias a la API de Google y esta ha sido su configuración.

```
$primera="<img 
src=\"https://chart.apis.google.com/chart?chs=200x200&cht=qr&chld=|0&chl=BEGIN
%3AVEVENT%0ASUMMARY%3ACita%20en%20cl%C3%ADnica%20Tierra%20de%20Siena%0ADTSTART
%3A{$varfecha} 
T{$varhora}00Z%0ADTEND%3A{$varfecha}T{$varhorafin}00Z%0ALOCATION%3AC.%20de%20J
os%C3%A9%20Ortega%20y%20Gasset%2C%2072%2C%2028006%20Madrid%0ADESCRIPTION%3ACit
a%20de%20dermatolog%C3%ADa%20en%20cl%C3%ADnica%20Tierra%20de%20Siena%0AEND%3AV
EVENT\iota" alt=\iota"\iota">";
```
Puede resultar un código muy complejo, pero nada más lejos de la realidad. Está compuesto por:

- https://chart.apis.google.com/chart?chs=200x200&cht=qr&chld=|0&chl=: Esta parte no la he modificado, ya que solamente se podría tocar el tamaño y consideraba que era el correcto.
- La siguiente parte es una serie de comandos codificados gracias a una herramienta. (*URL Encode and Decode - Online*, s. f.)

BEGIN: VEVENT SUMMARY: Cita en clínica Tierra de siena DTSTART: Fecha y hora de inicio DTEND: Fecha y hora de fin

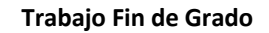

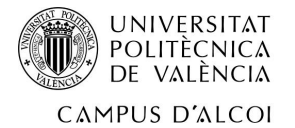

LOCATION: Ubicación DESCRIPTION: Cita de {Servicio escogido} END: VEVENT

Esta segunda parte codificada quedaría así: BEGIN%3AVEVENT%0ASUMMARY%3ACita%20en%20cl%C3%ADnica%20Tierra%20de%20Sie na%0ADTSTART%3A{\$varfecha} T{\$varhora}00Z%0ADTEND%3A{\$varfecha}T{\$varhorafin}00Z%0ALOCATION%3AC.%2 0de%20Jos%C3%A9%20Ortega%20y%20Gasset%2C%2072%2C%2028006%20Madrid%0ADES CRIPTION%3ACita%20de%20dermatolog%C3%ADa%20en%20cl%C3%ADnica%20Tierra%2 0de%20Siena%0AEND%3AVEVENT

#### *2.2.5.5 Servicios*

En este apartado irán todos los servicios que se ofrezcan en la página. En este caso, solamente está completada la parte de implantes, y es con diferencia la página con mejor diseño. La parte superior es muy similar a la que podemos encontrar o en el blog o en toda la parte de especialidades, pero lo siguiente es distinto.

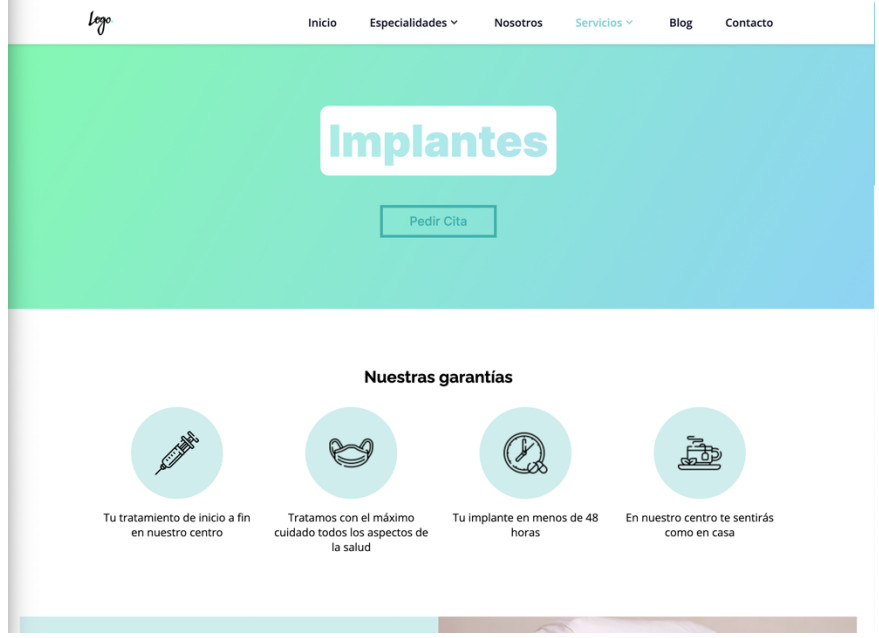

*Figura 37. Página implantes web (Fuente: Elaboración propia)*

Como se puede observar, hay una sección en la que se muestran 4 iconos con texto, con múltiples opciones.

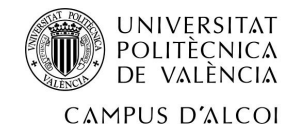

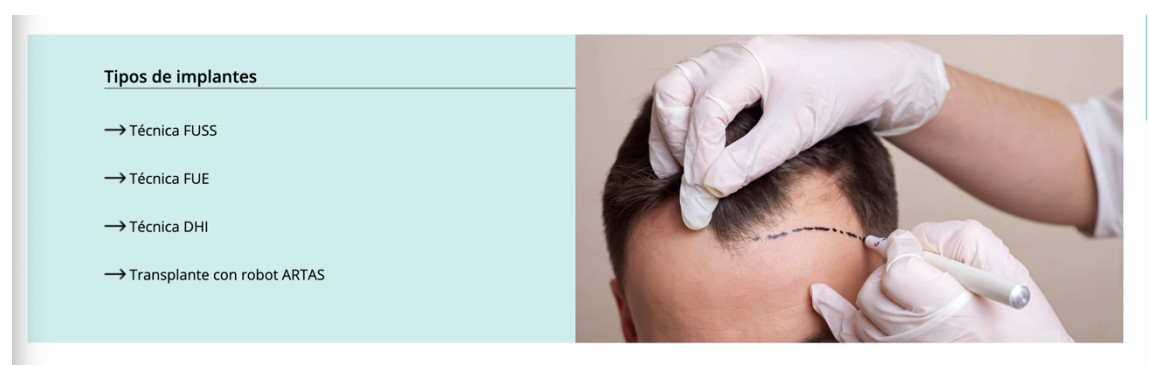

*Figura 38. Sección implantes web (Fuente: Elaboración propia)*

Esta se trata de otra sección dentro de la página de implantes, está compuesta por dos partes, los posibles tipos de implantes a la izquierda y una imagen que ocupa media pantalla.

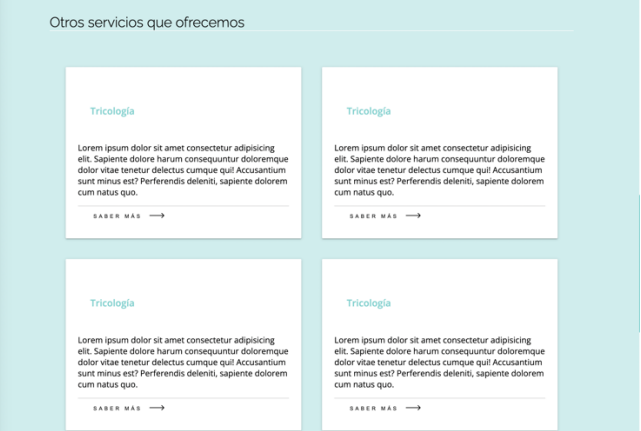

*Figura 39. Sección implantes (II) web (Fuente: Elaboración propia)*

Finalmente, en esta página encontramos esta sección, donde como hemos mencionado anteriormente, puede ocasionar que el cliente que está interesado solamente en un solo producto vea nuestra oferta y se interese por más servicios.

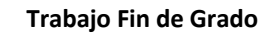

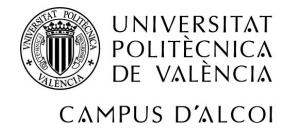

#### *2.2.6 Área interna*

En el área interna será donde el administrador o el empleado autorizado gestione determinadas partes de la página web.

Cualquier página que esté dentro del directorio "área interna", necesitará haber pasado previamente por el Login. Si detecta que no se ha iniciado sesión automáticamente se redigirá a la página del Login.

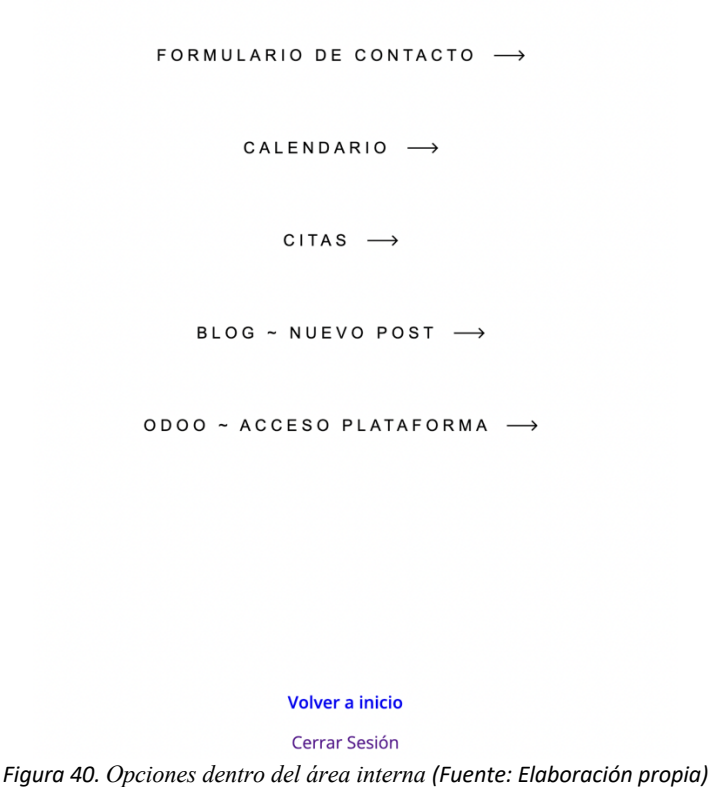

#### *2.2.6.1 Login*

La página de Login es la entrada al área interna. Se accede solamente introduciendo la dirección "dominio/login.html". No se ha querido añadir ningún botón que lleve a esta página para evitar intentos de entrada no deseados.

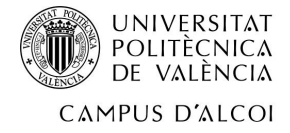

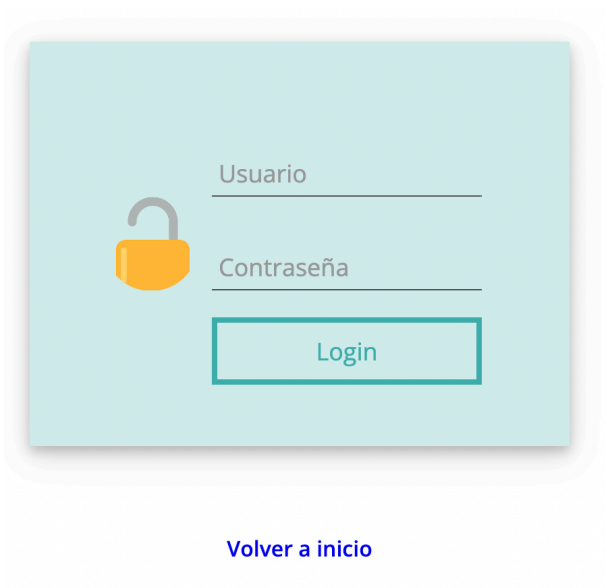

*Figura 41. Login (Fuente: Elaboración propia)*

Esta es el panel donde el usuario que desea entrar tiene que poner el usuario y la contraseña.

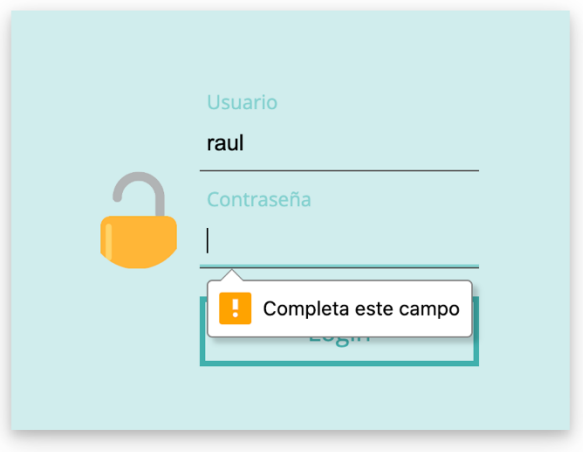

*Figura 42. Fallo al iniciar sesión (Fuente: Elaboración propia)*

Si uno de los dos valores no es introducido sale el aviso que puede verse en la parte superior.

Al darle al botón comprueba con una conexión a la base de datos si los elementos pasados mediante los dos inputs "nombre" y "contraseña" son correctos.

- Si son correctos, realiza una redirección al área interna.
- Si son incorrectos, recarga la página y vacía los valores para que se intente de nuevo.

<?php

```
session_start ();
include("con_db.php");
if(!$conn){
```
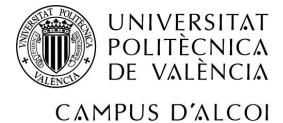

```
 die("No conecta:" .mysqli_connect_error());
}
$nombre=$_POST["txtusuario"];
$pass=$_POST["txtpassword"];
$query=mysqli_query($conn, "SELECT * FROM `login` WHERE
`usuario`='".$nombre."' and `contraseña`='".$pass."'");
$nr=mysqli_num_rows($query);
if(\$nr == 1){
        $_SESSION['login']=true;
        $_SESSION['Usuario']=$nombre;
       header("Location: ../login/area-interna.php");
}
else if($nr==0){
       header("Location: ../login.html");
}
?>
```
#### *2.2.6.2 Inicio área interna*

Una vez se ha iniciado la sesión correctamente, se pueden elegir diferentes tipos de tareas:

- Formulario de contacto: Visualización de los formularios recibidos.
- Calendario: Visualización del calendario de Google.
- Citas: Visualización y eliminación de las citas ya cogidas.
- Blog: Creación de un nuevo post.
- Odoo: Acceso a la plataforma.

#### *2.2.6.3 Formulario de contacto*

Al acceder a "formulario de contacto" dentro del área interna, se pueden visualizar todas y cada una de los formularios de contacto que nos han enviado. Estos datos se recogen de la base de datos mediante una consulta. <table>

```
 <tr Style="text-transform: uppercase; margin-left:10px;">
    <td>id&nbsp </td>
    <td> Nombre&nbsp </td>
    <td> Apellidos&nbsp </td>
     <td>Mail</td>
    <td>Telefono&nbsp</td>
     <td>Mensaje</td>
     <td>Fecha</td>
    <td></td>
    <td></td>
     <!-- <td>¿Respondido?</td> -->
```
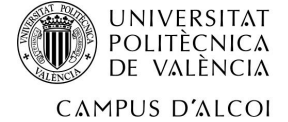

```
\langletr>
             <?php
                 $sql="SELECT * from formulario ORDER BY id_contacto DESC";
                 $result=mysqli_query($conn,$sql);
                 while($mostrar=mysqli_fetch_array($result)){
             ?>
              <tr class="row-color">
                 <td style="padding: 7px;"><?php echo
$mostrar['id_contacto']?></td>
                 <td style="padding: 7px;" class="low-word cap1a"><?php echo
$mostrar['nombre']?></td>
                 <td style="padding: 7px;" class="low-word cap1a"><?php echo
$mostrar['apellidos']?></td>
                 <td style="padding: 7px;" class="low-word"><?php echo
$mostrar['correo']?></td>
                 <td style="padding: 7px;"><?php echo
$mostrar['telefono']?></td>
                 <td style="padding: 7px;text-align: justify;" class=""><?php
echo $mostrar['mensaje']?></td>
                 <td style="padding: 7px;"><?php echo
$mostrar['fechareg']?></td>
                 <td style="padding: 7px;"><a href="mailto:<?php echo
$mostrar['correo']?>?Subject=Respuesta%20formulario%20de%20contacto&Body=<?php
echo nl2br($mostrar['nombre']." ".$mostrar['apellidos']." el día 
".$mostrar['fechareg']. " --> "
.$mostrar['mensaje']);?>">&nbsp&nbspMail</a></td>
                 <td style="padding: 7px;"><a 
href="https://api.whatsapp.com/send?phone=34<?php echo $mostrar['telefono']?>" 
target="_blank">&nbspWhatsApp</a></td>
```
 $\frac{2}{\sqrt{t}}$  <?php } ?>

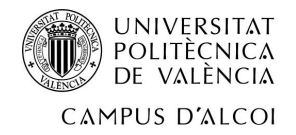

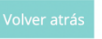

#### **FORMULARIO DE CONTACTO**

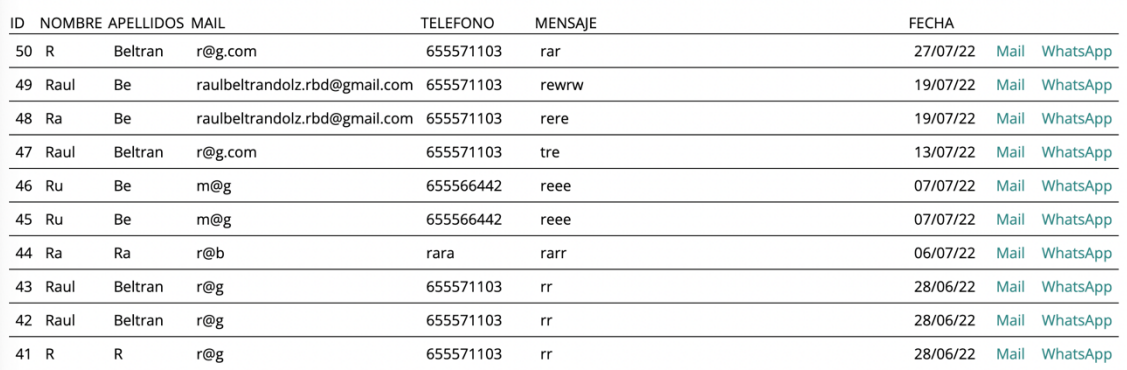

*Figura 43. Formularios recibidos (Fuente: Elaboración propia)*

Tal y como se puede apreciar, están ordenadas de manera que la última recibida sea la primera. En la previsualización se ven todos los campos que el cliente ha rellenado, desde nombre hasta el mensaje.

A la derecha aparecen 2 enlaces:

- Mail: Al darle abre la aplicación de correo del dispositivo y automáticamente escribe en la dirección de salida el correo que ha puesto el cliente.
- WhatsApp: Al darle abre la aplicación de mensajería WhatsApp con la conversación del cliente ya puesta, de esta manera se ahorra tiempo teniendo que guardar el contacto para posteriormente hablarle.

| $\bullet \bullet \bullet \quad \mathcal{A} \quad \boxdot \small{\sim}$ |  |  | $\Box$ |
|------------------------------------------------------------------------|--|--|--------|
| Para: r@g.com ~                                                        |  |  |        |
| $Cc$ :                                                                 |  |  |        |
| Asunto: Respuesta formulario de contacto                               |  |  |        |
| r beltran el día 27/07/22 --> rar                                      |  |  |        |

*Figura 44. Envío de correo al accionar el enlace "mail" dentro de formulario de contacto. (Fuente: Elaboración propia)*

Como se puede apreciar, se introduce el correo, junto con el asunto "Respuesta formulario de contacto" y con el comentario que el cliente ha indicado en la caja de texto.

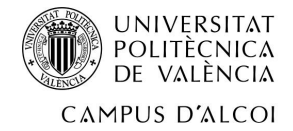

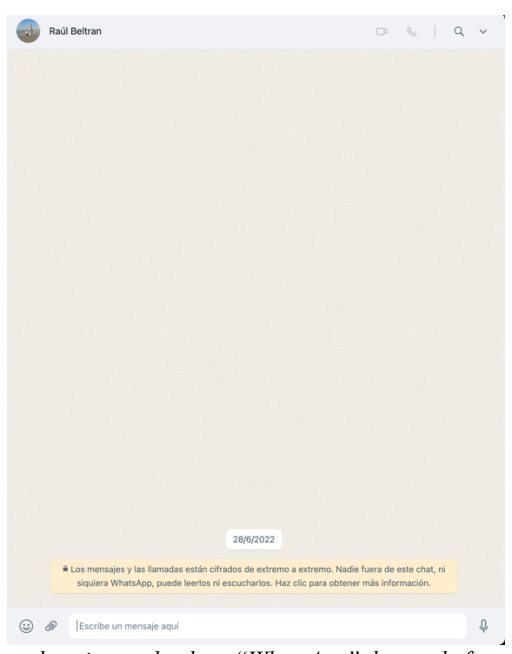

*Figura 45. Envío de WhatsApp al accionar el enlace "WhatsApp" dentro de formulario de contacto. (Fuente: Elaboración propia)*

Por otro lado, en cuanto a la conversación de WhatsApp se abre la ventana ya sea de la aplicación como del navegador con la conversación del cliente.

#### *2.2.6.4 Calendario*

En este caso, se trata de una incorporación muy sencilla de los calendarios de Google. Esta fue la idea principal de la gerente ya que le permitía poder acceder de manera rápida y sencilla al calendario desde cualquier lugar.

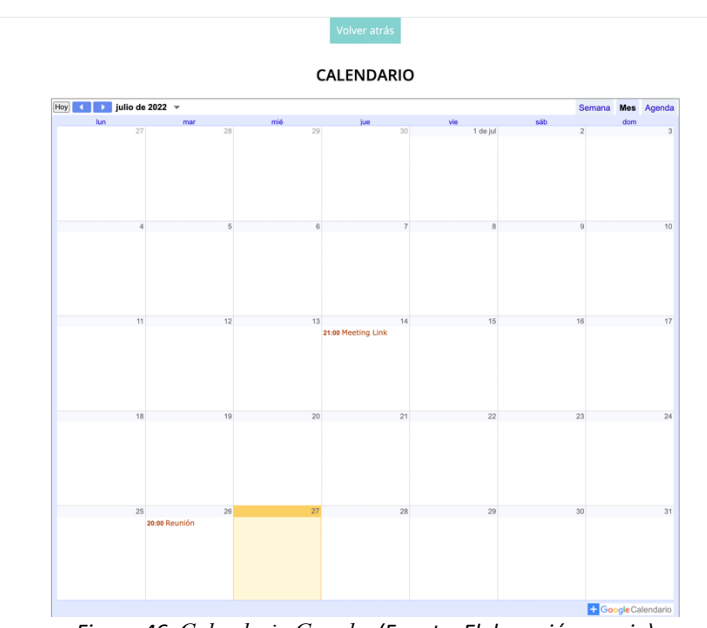

*Figura 46. Calendario Google. (Fuente: Elaboración propia)*

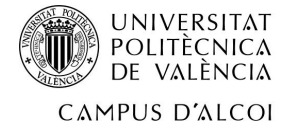

Su integración es tan sencilla que solo basta con una línea de código:

<iframe

src="https://calendar.google.com/calendar/embed?height=600&wkst=2&bgcolor=%23f fffff&ctz=Europe%2FMadrid&showTitle=0&showNav=1&showDate=1&showPrint=0&showTab s=1&showCalendars=0&showTz=0&src=cmF1bJlbHyYW5kb2x6LnJiZEBnbWFpbC5jb20&color=% 23F4511E" style="border:solid 1px #777" width="80%" height="800px" frameborder="0" scrolling="no"></iframe>

#### *2.2.6.5 Citas*

Tal y como se ha comentado anteriormente, la parte de citas (a la hora de reservar) ha sido una de las más complicadas del proyecto. En cambio, la dificultad ha disminuido al insertarla dentro del área interna.

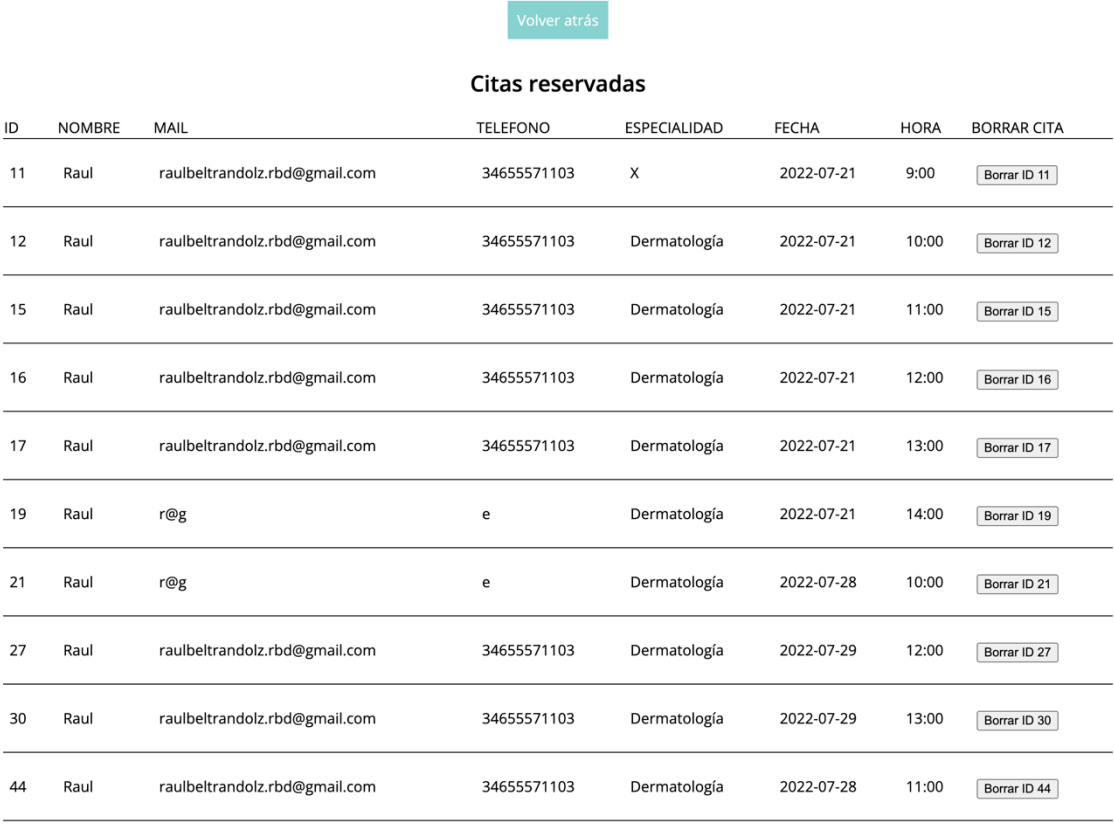

*Figura 47. Gestor reservas. (Fuente: Elaboración propia)*

Como se puede apreciar, es muy similar al trabajo realizado en el formulario de contacto para mostrar los clientes que requerían de un tipo de contacto. La novedad radica en que en este caso, para poder gestionar de manera correcta las citas, se ha decidido añadir un botón que puede eliminar la cita.

#### <?php

include("../php/con\_db.php");

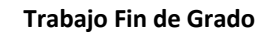

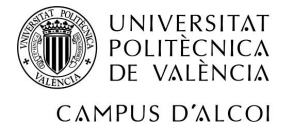

```
$val="Borrar ID ".$mostrar['id'];
        $nam=Submit.$mostrar['id'];
        $eliminar="DELETE FROM cita WHERE id=".$mostrar['id'];
        if('isset(\text{\texttt{s}}_POST[\text{\texttt{s}}name)) && ('\text{\texttt{s}}_POST[\text{\texttt{s}}name] == \text{\texttt{s}}val )) {
                 mysqli_query($conn,$eliminar);
                 header("Refresh:0.3");
 }
```
?>

Como se puede observar en el código, cada vez que se elimina una cita se recarga la página para ver el resultado actualizado.

#### *2.2.6.6 Blog*

La creación de un blog era una de las tareas más complicadas debido a su gran complejidad. En este caso, dentro del área interna se puede crear una especie de blog. Al entrar en la parte de blog dentro del área interna se pueden ver una serie de campos a rellenar.

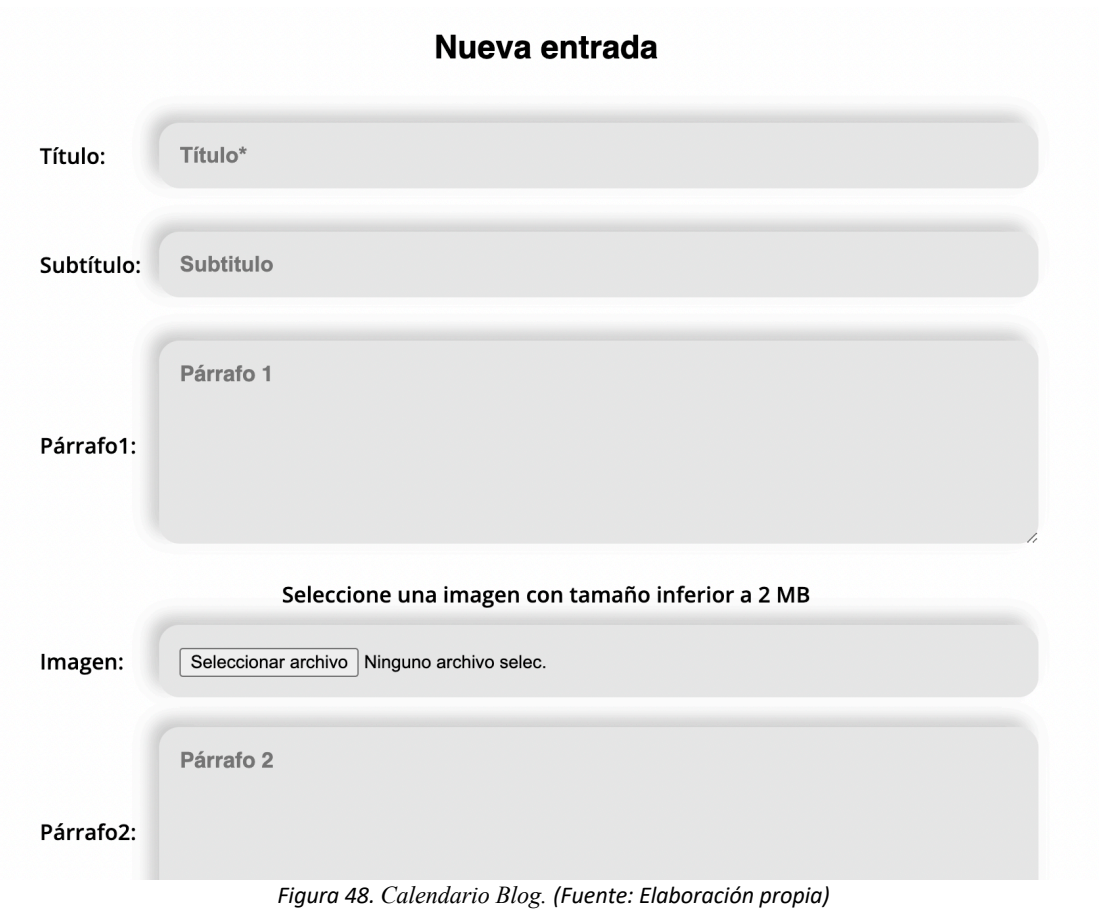

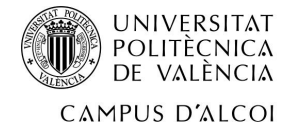

Como se puede observar tenemos diferentes campos.

- Título
- Subtítulo
- 4 párrafos
- 4 imágenes
- Resumen: Será el texto que se añadirá en la tarjeta del blog situada en el índice.

Se ha realizado de esta manera debido a la complejidad que supondría añadir de manera más personalizada cada elemento del blog.

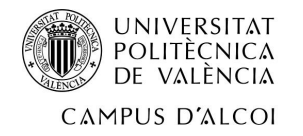

#### *2.2.7 Llamadas de acción*

Otro elemento importante hoy en día es el uso de las redes sociales o el uso de mensajería instantánea como el método de comunicación entre la empresa y el usuario. Para ello se ha instalado en la parte inferior derecha un acceso directo a WhatsApp en el que el cliente, al darle clic al icono le llevará directamente al a app de WhatsApp de su smartphone o en su defecto a la aplicación de WhatsApp de su ordenador.

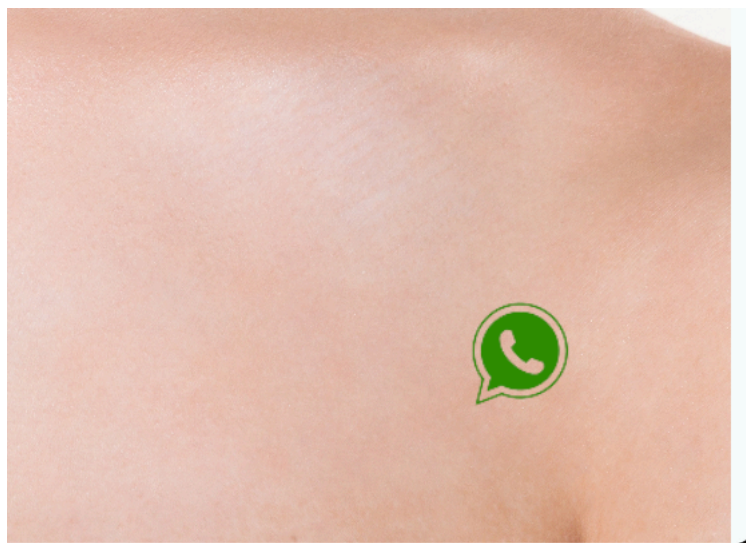

*Figura 49. Botón redirección WhatsApp (Fuente: Elaboración propia)*

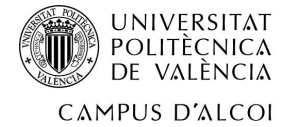

#### *2.2.8 CSS usado*

CSS significa Cascading Style Sheets y es un lenguaje que se encarga del diseño de las páginas web. Con el CSS se pueden crear reglas para mostrar el sitio web de una forma distinta.

Vamos a comentar los elementos más usados en CSS:

• Variables: En CSS aunque es menos común también existen las variables. Los casos de variables más usadas en nuestro sitio web han sido las de los colores y las de los tipos de letras.

```
--color1cc:#f5fbfb;
--color1c:#d0eded;
--color1o:#41b0ad;
--color1oo:#338b89;
--color1o:#41b0ad;
--rale:'Raleway', sans-serif;
--popi:'Poppins', sans-serif;
--open:'Open Sans', sans-seri;
```
• Estilos propios de las etiquetas: En este caso se puede cambiar el estilo de cualquier elemento del html simplemente indicando su nombre y abriendo las llaves{} (Se enseña solamente una muestra)

```
body {
      margin: var(--header-height) 0 0 0;
        font-family: var(--body-font);
        font-size: var(--normal-font-size);
        font-weight: 600;
}
a {
          text-decoration: none;
}
p{
        font-weight: 400;
}
```
• Estilos de las clases que se añaden en cada etiqueta html: (Se añade solamente una muestra)

```
.text-align-center{
      text-align: center;
}
.text-align-just{
       text-align: justify;
```
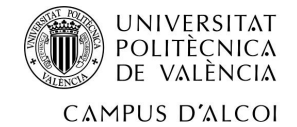

```
}
.flex-row-wrap{
        display: flex;
        flex-direction: row;
        flex-wrap: wrap;
}
.flex-col{
        display: flex;
        flex-direction: column;
}
.w400-h300{
        width: 400px;
        height: 300px;
}
.border-50{
        border-radius: 50%;
}
```
Muchos de estos estilos usados en las clases son reutilizados en diferentes líneas de código.

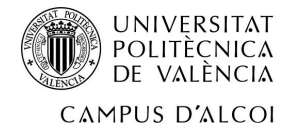

#### *2.2.9 Alojamiento y Dominio*

En un principio, la web será alojada junto a Odoo. En este caso será en una VPS de la compañía OVH. El coste anual tanto del dominio como del alojamiento son de:

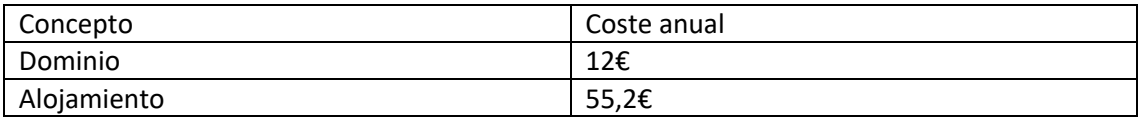

*Tabla 3:Precio Hosting y dominio anual. Fuente: Elaboración propia*

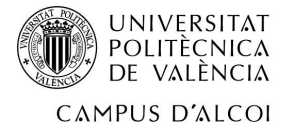

# **3. Capítulo 3. Odoo**

Odoo es una suite de aplicaciones para empresas que dispone de numerosas herramientas muy sencillas de utilizar. El objetivo de Odoo es juntar todas las aplicaciones empresariales en una misma. La plataforma ofrece tanto un software ERP como un CRM.

Dicho software tiene numerosas funcionalidades como las que se van a detallar a continuación:

- Gestión financiera
- Gestión de las compras
- Gestión de las ventas
- Gestión del almacén
- Gestión de proyectos
- RRHH
- Web
- CRM

A pesar de tener numerosas funcionalidades, para el caso de la clínica solo harán falta unas pocas.

En cuanto a la instalación cuenta con numerosas formas aunque en este caso se ha realizado mediante Docker, y alojado en un VPS (Virtual Private Server).

Los pasos de la instalación han sido los siguientes: (A., 2022)

- 1. Instalación de Docker
	- 1.1. Sudo apt update
	- 1.2. Sudo apt upgrade
	- 1.3. sudo apt-get install curl apt-transport-https ca-certificates softwareproperties-common
	- 1.4. curl -fsSL https://download.docker.com/linux/ubuntu/gpg | sudo apt-key add –
	- 1.5. sudo add-apt-repository "deb [arch=amd64] https://download.docker.com/linux/ubuntu \$(lsb\_release -cs) stable"
	- 1.6. sudo apt install docker-ce
	- 1.7. sudo docker run -d -e POSTGRES\_USER=odoo -e POSTGRES\_PASSWORD=odoo -e POSTGRES\_DB=postgres --name db postgres:10.12
	- 1.8. sudo docker run -p 0.0.0.0:8069:8069 --name odoo --link db:db -t odoo:14
	- 1.9. sudo docker start db sudo docker start Odoo
- 2. Una vez instalado Docker y Odoo, se procede a configurar Odoo. En primer lugar hay que ingresar desde el navegador en la IP de la VPS. El puerto por defecto para acceder es el 8069 pero puede ser cambiado. En este caso no se ha modificado.

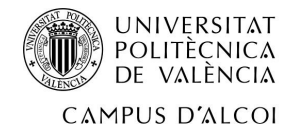

3.

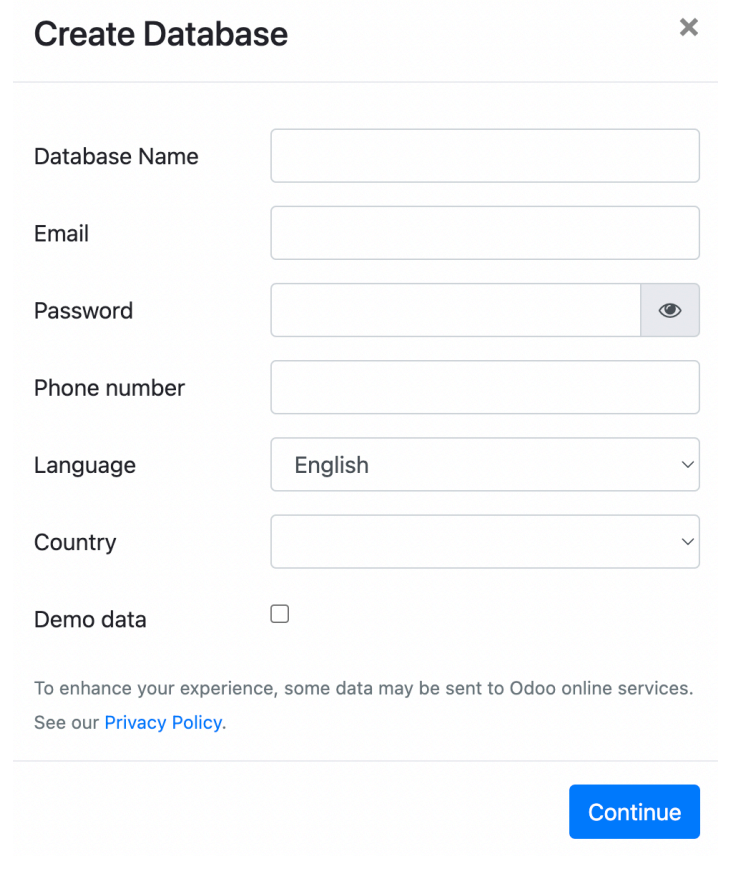

*Figura 50. Creación base de datos para Odoo (Fuente: Elaboración propia)*

Una vez creada la base de datos, nos permite acceder a la plataforma.

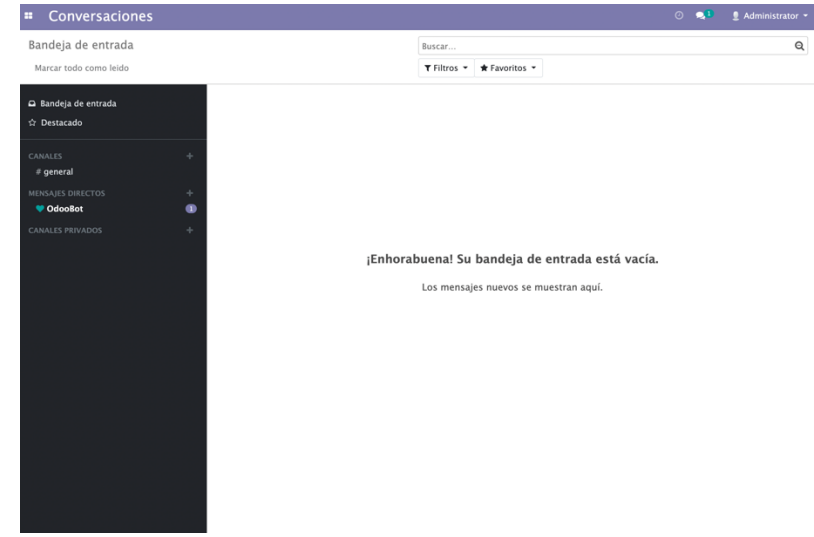

*Figura 51. Interfaz de Odoo (Fuente: Elaboración propia)*

Como se puede observar, no hay nada instalado, por lo que necesitamos ir a la tienda de aplicaciones e instalar las que la empresa les vaya a dar uso.

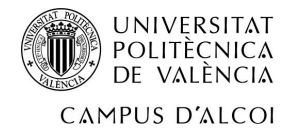

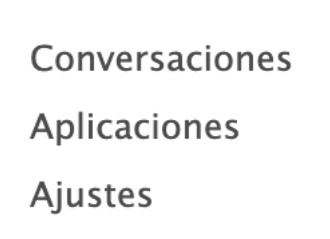

*Figura 52. Aplicaciones instaladas por defecto en Odoo (Fuente: Elaboración propia)*

Estas son las únicas aplicaciones que están instaladas. Por lo que se van a instalar las siguientes aplicaciones:

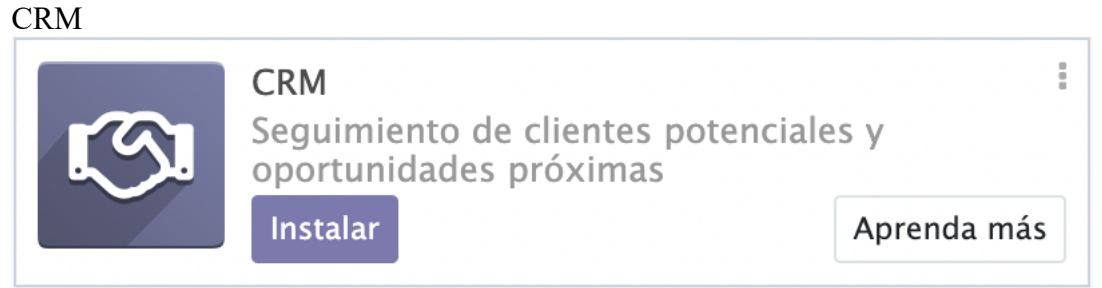

*Figura 53. Aplicación CRM Odoo (Fuente: Elaboración propia)*

#### Facturación

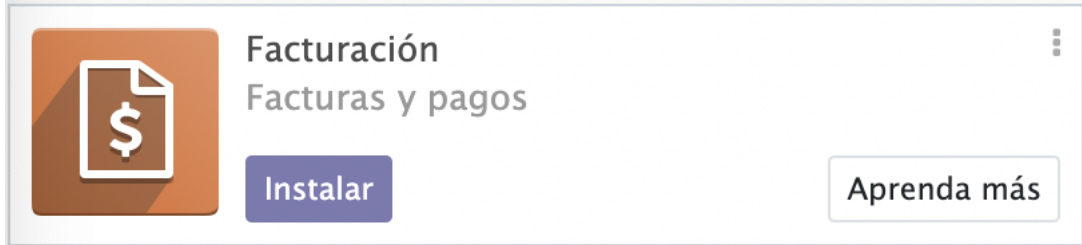

*Figura 54. Aplicación Facturación Odoo (Fuente: Elaboración propia)*

#### Asistencias

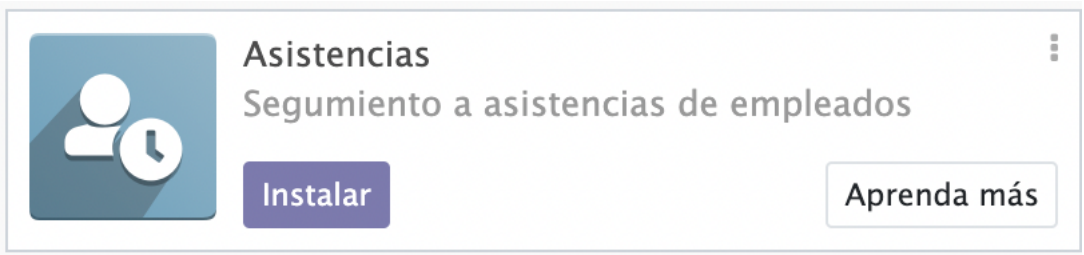

*Figura 55. Aplicación Asistencias Odoo (Fuente: Elaboración propia)*

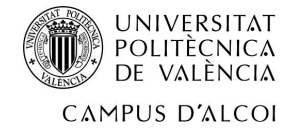

#### Gastos

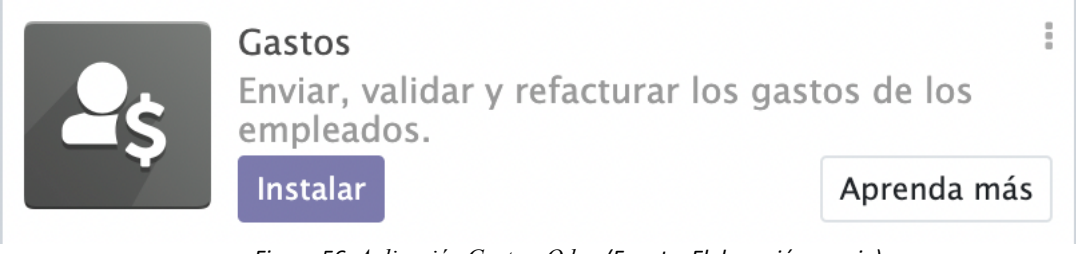

*Figura 56. Aplicación Gastos Odoo (Fuente: Elaboración propia)*

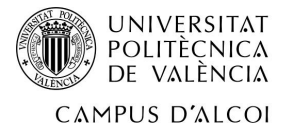

# **4. Capítulo 4. Responsive**

Hoy en día la mayoría de las visitas a una página web se realizan a través de un dispositivo móvil, por lo que es muy recomendable hacer un diseño responsive adaptado a cada tamaño de móvil.

Este diseño responsive garantizará una correcta visualización en cada uno de los móviles, y permitirá una navegación natural.

Para ello se necesitan hacer ampliaciones en el CSS, es decir, en la hoja de estilos.

Las ventajas principales de hacer responsive la web es la de evitar hacer distintas webs dependiendo del tipo de dispositivo que desee entrar, es decir, que habrá un ahorro de costes. Por otro lado, solamente habrá una URL.

En nuestra web se ha realizado un correcto diseño responsive por lo que se puede apreciar en las siguientes imágenes.

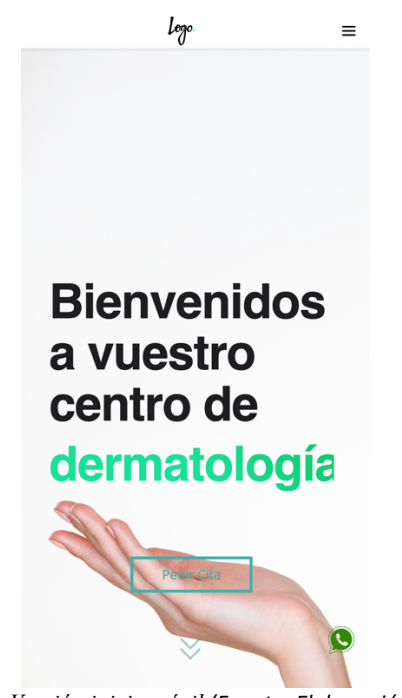

*Figura 57. Versión inicio móvil (Fuente: Elaboración propia)*

El menú es adaptable a los móviles.

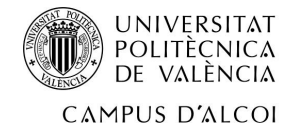

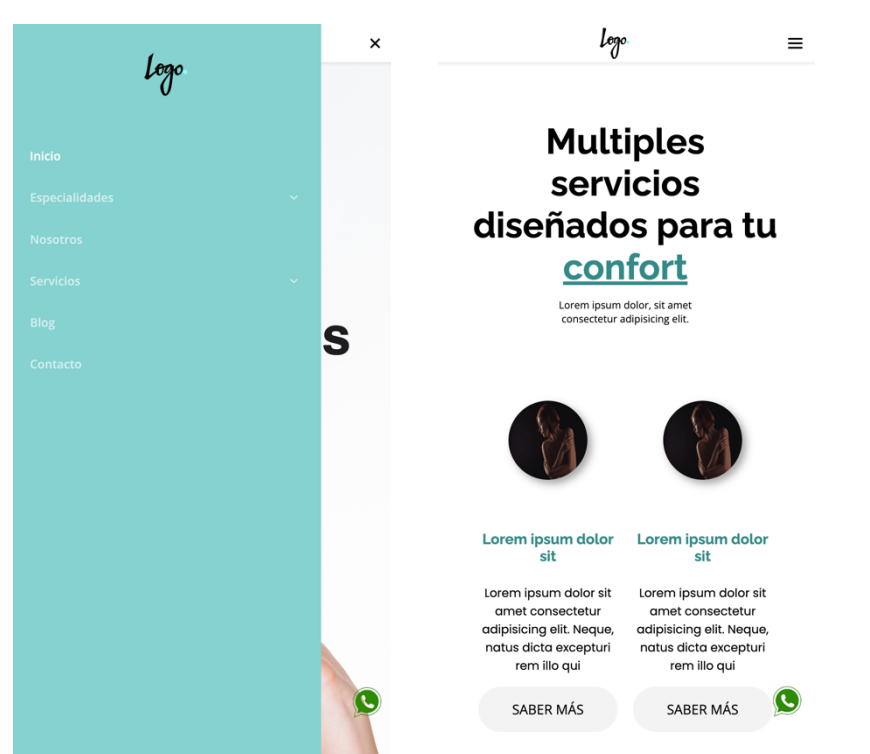

*Figura 58. Versión inicio móvil (II) (Fuente: Elaboración propia)*

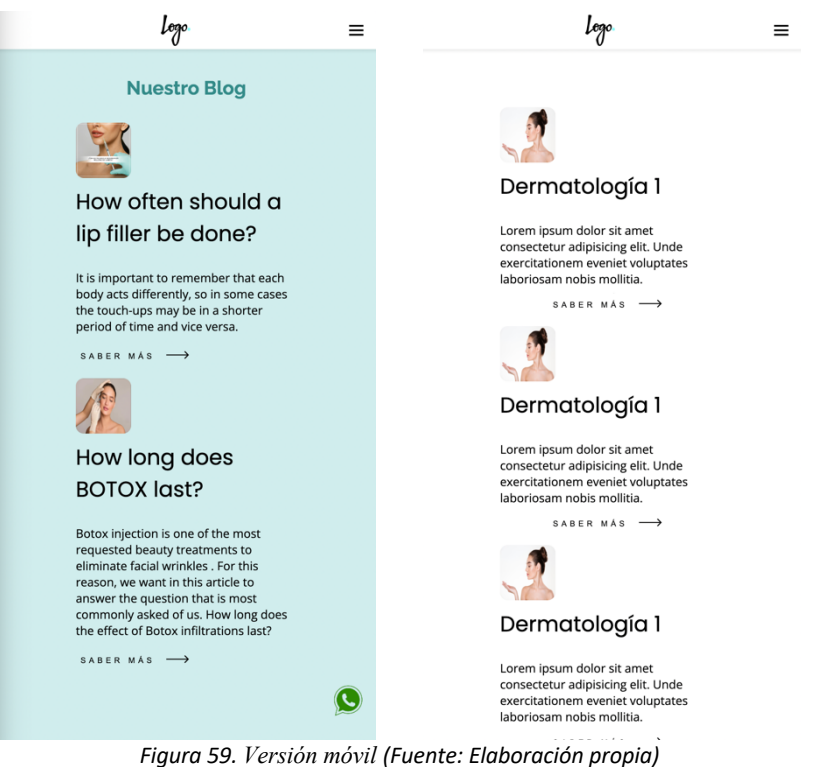

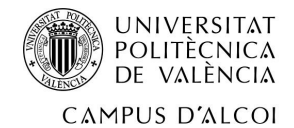

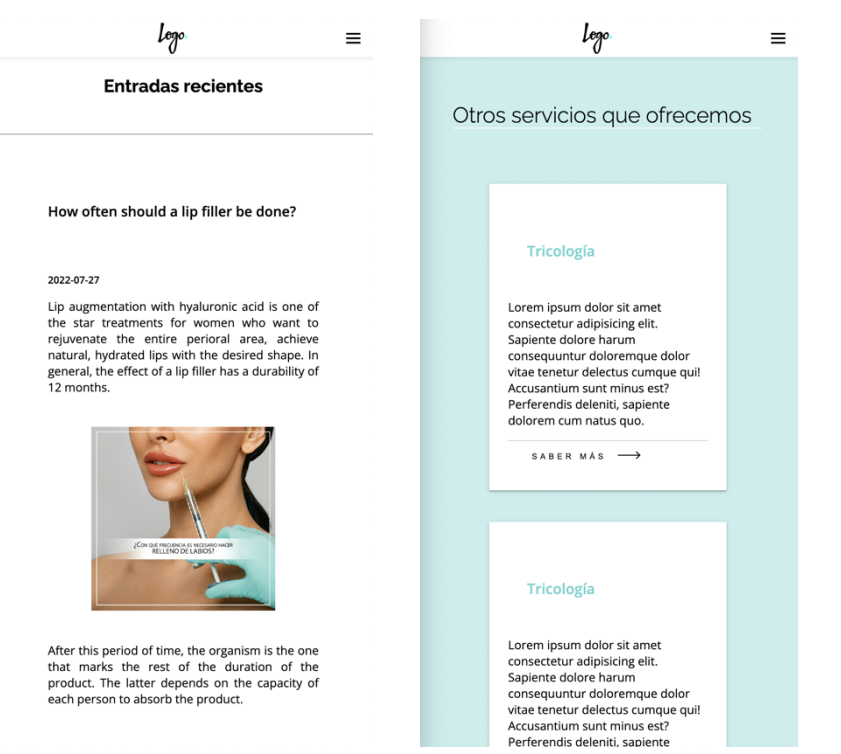

*Figura 60. Versión móvil (II) (Fuente: Elaboración propia)*

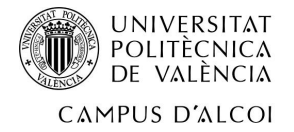

5. Capítulo 5. Versiones antiguas

Tal y como hemos visto ya, ni el diseño ni el desarrollo que se ha presentado han sido los que en un principio se hicieron. Para ver el cambio se va a mostrar brevemente cuales fueron las primeras muestras que se presentaron al cliente.

| Home | Especialidades                | Loge         | Nosotros | Contacto |  |
|------|-------------------------------|--------------|----------|----------|--|
|      |                               |              |          |          |  |
|      | $\mathbf{r}$ and $\mathbf{r}$ | $\mathbf{v}$ |          |          |  |

*Figura 61. Antiguo menú (Fuente: Elaboración propia)*

Aquí vemos el primer menú que se realizó. En este caso, gustó mucho al cliente, pero nos vimos obligados a cambiarlo debido a que al añadir más elementos en el menú no quedaba con suficiente espacio.

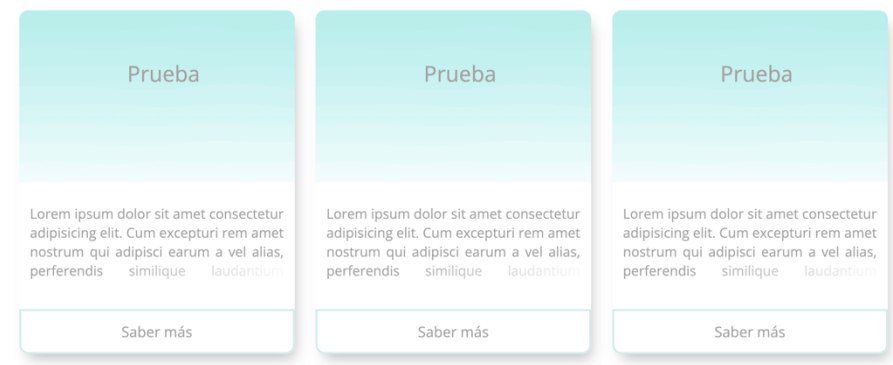

*Figura 62. Sección 3 tarjetas diseño antiguo (Fuente: Elaboración propia)*

En el caso de la figura superior, al cliente no le gustó ni los colores ni la disposición. Como parte técnica llevaba, gracias al CSS, un difuminado en la última línea, cosa que indicaba que el texto seguía y de esa manera alentar a los usuarios a darle al botón de Saber más.

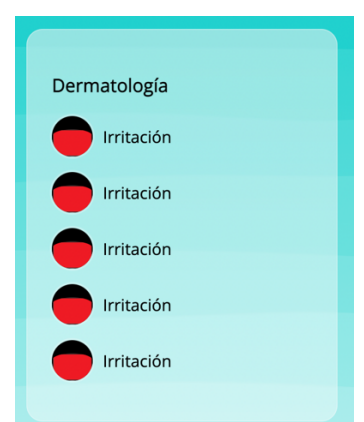

*Figura 63. Sección Especialidad diseño antiguo (Fuente: Elaboración propia)*

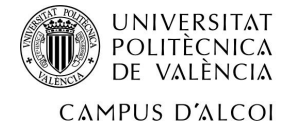

Como se puede observar en la figura superior, el diseño no cumplía con uno de los objetivos iniciales, el de ser minimalista. Por ese motivo esta parte no valía.

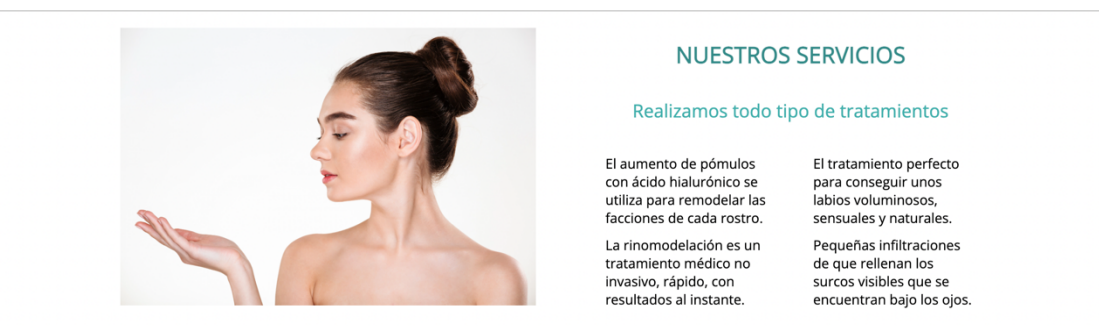

*Figura 64. Sección 2 columnas diseño antiguo (Fuente: Elaboración propia)*

Tal y como se aprecia, en esta parte el diseño empezó a ser un poco más minimalista, aunque debido a abusar del minimalismo a la clienta le pareció que estaba muy vacia esa parte.

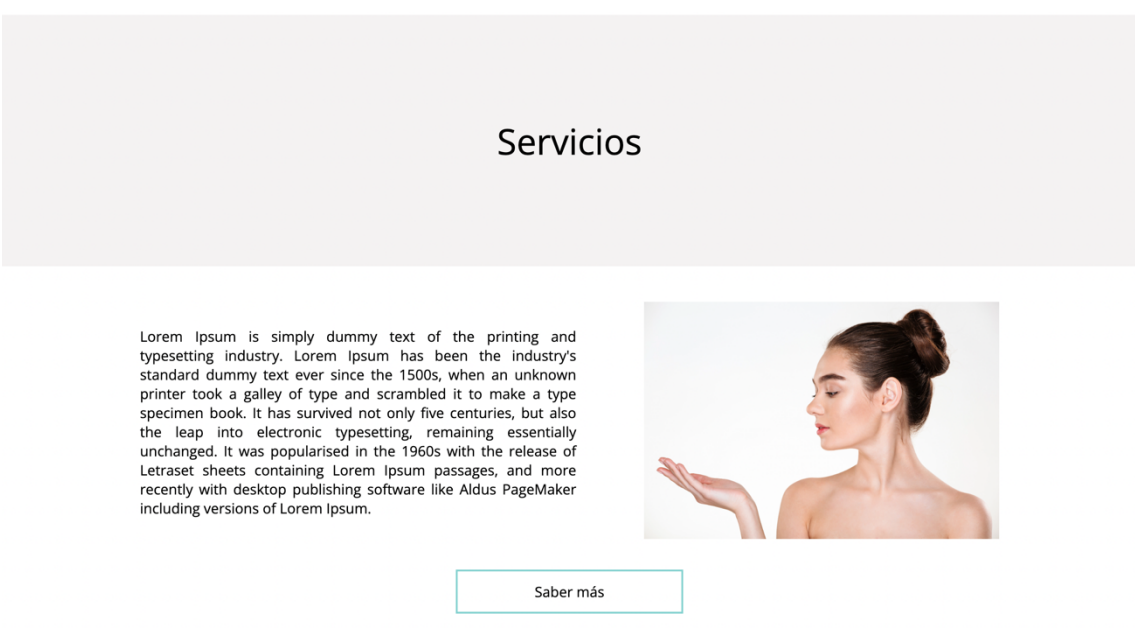

*Figura 65. Primera propuesta página diseño antiguo (Fuente: Elaboración propia)*

La figura superior se trata del primer diseño que se realizó de la página de servicios. A la clienta no le gustó ni el encabezado donde pone Servicios ni la disposición del textoimagen.

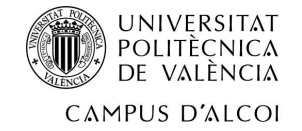

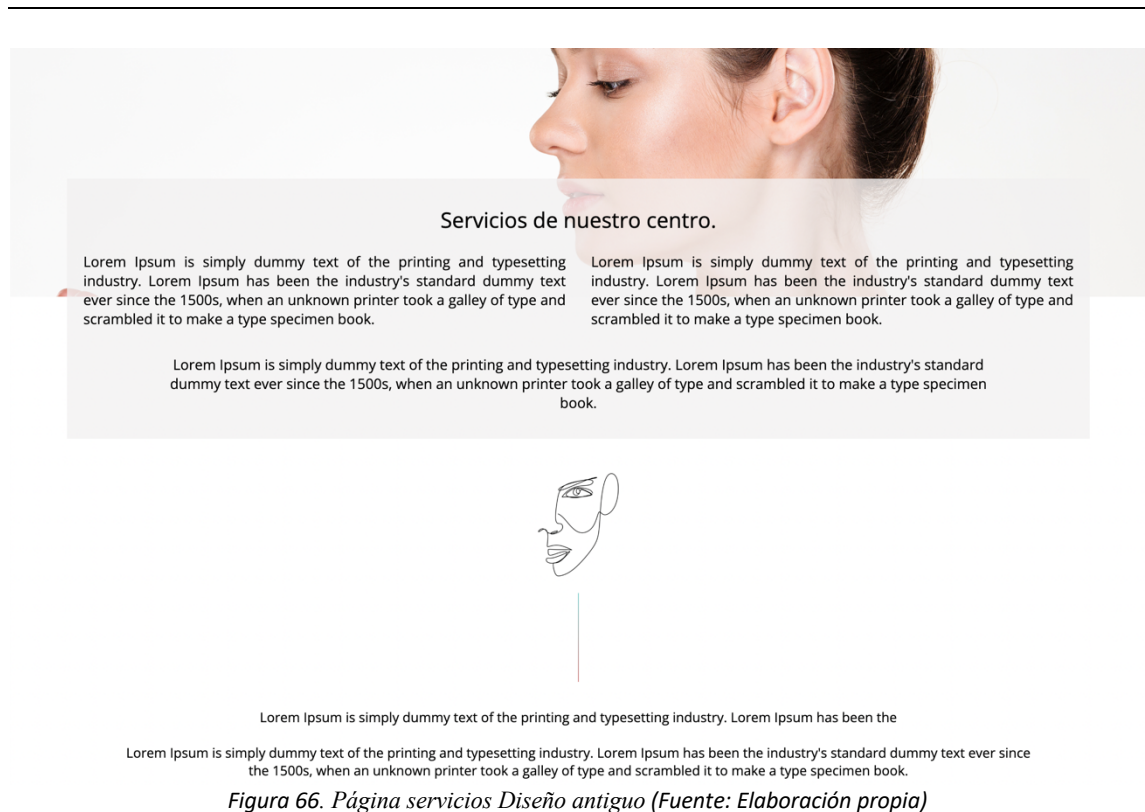

Otra vez más con problemas de vacío. En este caso, el problema era muy similar al anterior. A pesar de gustarle más, la clienta notaba que había mucho espacio en blanco.

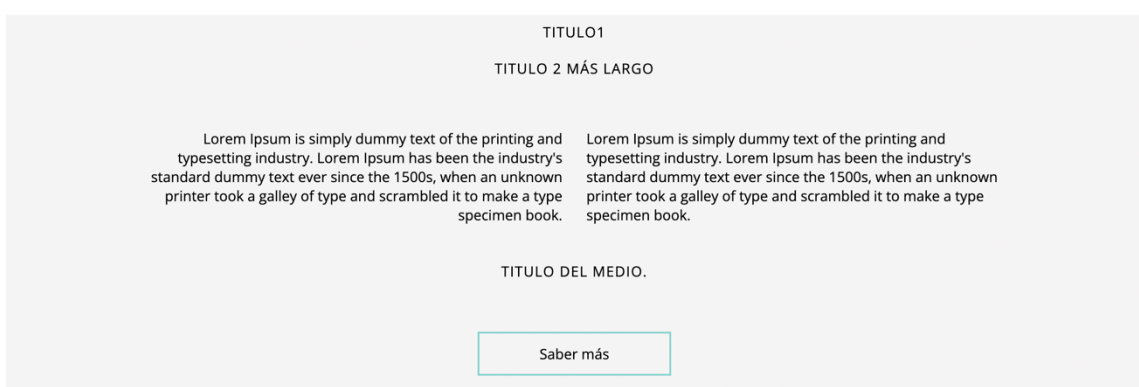

*Figura 67. Sección de servicios Diseño antiguo (Fuente: Elaboración propia)*

En este caso, a la clienta le gustó mucho pero finalmente se descartó debido a que no había contenido suficiente para rellenar, por lo que se va a guardar para futuras incorporaciones.

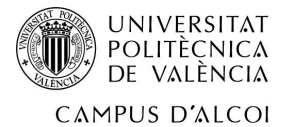

## **5. Conclusiones y Líneas Futuras de Trabajo**

La elaboración de este sitio web ha sido una gran experiencia para aprender cómo se hacen proyectos reales. Hasta ahora solamente había realizado prácticas en la universidad, que, a pesar de ser muy completas, no se acercan a los proyectos de la vida real, con sus múltiples problemas.

Por otro lado, la web ha sido elaborada en parte, en función de los gustos de la gerente, por lo que ha habido cosas que tras haberlas desarrolladas o bien se han tenido que cambiar o directamente no se han usado. Como hemos comentado antes, así son los proyectos de la vida real, donde por muy bien que se crea que se ha realizado algo siempre puede ser mejor.

En cuanto a la unión con Odoo, la cliente ve un sinfín de oportunidades con la herramienta ya que hasta ahora todo el control que le puede ofrecer la plataforma lo hacía a mano.

Finalmente, para concluir este trabajo de final de grado, me gustaría recalcar que este es un proyecto vivo y que todavía faltan cosas por mejorar. Desde que empezó a construirse el sitio web se ha tenido siempre claro un rumbo muy marcado y este era el de terminar la web como máximo en octubre del año 2022, por lo que seguiré mejorándola hasta que esté como quiere la cliente. Algunas de las cosas que ha demandado ha sido:

- Elaboración de un gestor de blogs mejor, con mayor capacidad de personalización.
- Mejorar el diseño de las citas
- Completar con texto real la web

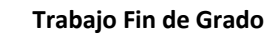

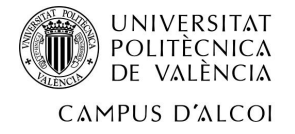

## **6. Referencias**

▷*¿Qué es figma?| La mejor herramienta de prototipado web*. (s. f.). CEI: Escuela de Diseño y

Marketing. Recuperado 26 de julio de 2022, de https://cei.es/que-es-figma/

A., D. (2022, 27 mayo). *Cómo instalar y configurar Docker en Ubuntu 18.04*. Tutoriales Hostinger. https://www.hostinger.es/tutoriales/como-instalar-y-usar-docker-enubuntu

Bhosale, S. (2021, 18 octubre). *Cambiar clases CSS en JavaScript*. Delft Stack.

https://www.delftstack.com/es/howto/javascript/javascript-change-cssclass/#:%7E:text=La%20forma%20m%C3%A1s%20sencilla%20de,cadena%20con%20se paraci%C3%B3n%20de%20espacios.

*Bloquear fechas vencidas en un input type date*. (2016, 1 agosto). Stack Overflow en español. Recuperado 27 de julio de 2022, de

https://es.stackoverflow.com/questions/18289/bloquear-fechas-vencidas-en-uninput-type-date

- Cabia, D. L. (2022, 9 abril). *Historia de las páginas web*. Economipedia. Recuperado 26 de julio de 2022, de https://economipedia.com/definiciones/historia-de-las-paginas-web.html
- *Como guardar datos de un checkbox en una tabla de la base de datos?* (2019, 3 abril). Stack Overflow en español. https://es.stackoverflow.com/questions/251344/como-guardardatos-de-un-checkbox-en-una-tabla-de-la-base-de-datos

*¿Cómo guardar en una variable php, el valor de un input de correo que se obtiene con* 

*javascript?* (2019, 5 junio). Stack Overflow en español.

https://es.stackoverflow.com/questions/269774/c%C3%B3mo-guardar-en-una-

variable-php-el-valor-de-un-input-de-correo-que-se-obtiene

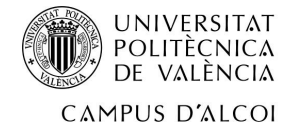

*Como sumar horas y minutos en php*. (2022, 15 febrero). Stack Overflow en español.

Recuperado 20 de junio de 2022, de

https://es.stackoverflow.com/questions/515092/como-sumar-horas-y-minutos-en-

php

*Div que ocupe todo el alto de la pantalla restante*. (2018, 27 marzo). Stack Overflow en español. https://es.stackoverflow.com/questions/150822/div-que-ocupe-todo-el-altode-la-pantalla-restante

*Ejecutar funcion php en el onclick de un boton*. (2017, 17 abril). Stack Overflow en español.

https://es.stackoverflow.com/questions/63227/ejecutar-funcion-php-en-el-onclick-deun-boton

*Enviar variable cuando apreto un boton pero sin movereme de la página*. (2018, 26 abril). Stack Overflow en español. https://es.stackoverflow.com/questions/159374/enviar-variablecuando-apreto-un-boton-pero-sin-movereme-de-la-p%C3%A1gina

FlashOdoo. (s. f.). *Instalar odoo en docker | ERP*. Flash Software, S.L.

https://www.flashodoo.com/blog/flashodoo-1/post/instalar-odoo-en-docker-i-57

*getting to phpmyadmin with mamp*. (2012, 30 diciembre). Stack Overflow.

https://stackoverflow.com/questions/14094534/getting-to-phpmyadmin-with-mamp

*How can I add a vertical scrollbar to my div automatically?* (2013, 12 agosto). Stack Overflow.

https://stackoverflow.com/questions/18183296/how-can-i-add-a-vertical-scrollbar-tomy-div-automatically

*No cargan ficheros css*. (2018, 10 agosto). Stack Overflow en español.

https://es.stackoverflow.com/questions/187772/no-cargan-ficheros-css

*OVHcloud*. (s. f.). OVH. Recuperado 27 de julio de 2022, de

https://www.ovh.es/order/vps/?v=3&\_gl=1\*adhg2y\*\_gcl\_aw\*R0NMLjE2NTg5Mzc2NT

QuQ2owS0NRand4SU9YQmhDckFSSXNBTDFRRkNaYVRNUjBka25NQ1Y2emdhQndFUzR

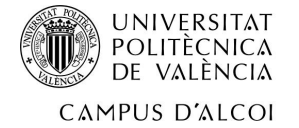

OODh4Y3Vud3cwOUhTZWswNE9Eb29tV3lQVGhNQTVOZ2FBb0l4RUFMd193Y0I.#/vps/ build?selection=%7E(range%7E'Value%7EpricingMode%7E'degressivity12%7Eflavor%7 E'vps-value-1-2-40%7Edatacenters%7E(SBG%7E1))

Pascual, J. A. (2016, 23 agosto). *Las páginas web cumplen 25 años, esta es su historia*.

ComputerHoy. Recuperado 26 de julio de 2022, de

https://computerhoy.com/noticias/internet/paginas-web-cumplen-25-anos-49980

Poudel, S. (2021, 8 julio). *Validar correo electrónico en PHP*. Delft Stack.

https://www.delftstack.com/es/howto/php/php-validation-email/

*La primera página web del mundo*. (2015, 17 diciembre). deutschland.de. Recuperado 26 de

julio de 2022, de https://www.deutschland.de/es/topic/economia/innovacion-

tecnica/la-primera-pagina-web-del-

mundo#:%7E:text=El%2020%20de%20diciembre%20de%201990%20fue%20puesta%2

0en%20l%C3%ADnea,centro%20de%20investigaciones%20nucleares%20CERN.

*Redireccionar a otra pagina en boton Aceptar y emitir documento PDF*. (2017, 10 febrero).

Stack Overflow en español.

https://es.stackoverflow.com/questions/48848/redireccionar-a-otra-pagina-en-botonaceptar-y-emitir-documento-pdf

*Seleccionar las últimas 10 entradas de MySQL y ordenarlas*. (2017, 28 febrero). Stack Overflow en español. Recuperado 27 de junio de 2022, de

https://es.stackoverflow.com/questions/52224/seleccionar-las-%C3%BAltimas-10-

entradas-de-mysql-y-ordenarlas

*URL Encode and Decode - Online*. (s. f.). URL Encode. Recuperado 27 de julio de 2022, de https://www.urlencoder.org/